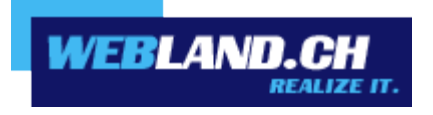

# *System Configurator*

*Manual*

 *Januar 2016, Copyright © Webland AG 2016*

# *Table of Contents*

# *[Home](#page-8-6)*

*[Home](#page-8-5)*

*[Manage Accounts](#page-8-4)*

*[Change Billing Address](#page-8-3)*

*[Change Customer Password](#page-8-2)*

*[Change Account\(s\)](#page-8-1)*

*[Send Authenticated Message](#page-8-0)*

# *[Login](#page-9-4)*

*[Login](#page-9-3)*

*[Customer-Login](#page-9-2)*

*[Domain-Login](#page-9-1)*

*[E-Mail-Login](#page-9-0)*

# *[Administration](#page-10-2)*

# *[General](#page-10-1)*

*[Administration](#page-10-0)*

# *[Manage Accounts](#page-11-1)*

*[Select Account](#page-11-0)*

# *[Change Accounts](#page-12-2)*

*[Upgrade \(Change to a Higher Level Account\)](#page-12-1) [Downgrade \(Change to a Lower Level Account\)](#page-12-0) [Send Authenticated Message](#page-13-4) [Change Billing Address](#page-13-3) [Change Customer-Password](#page-13-2)*

*[Customer Number](#page-13-1)*

*[New Password](#page-13-0)*

*[Confirm New Password](#page-13-5)*

# *[Domain Settings](#page-14-3)*

# *[General](#page-14-2)*

*[Settings](#page-14-0)*

# *[FTP/FP/WebDav User](#page-14-1)*

*[Status FTP-User](#page-15-0)*

*[Set up additional FTP-User](#page-16-0)*

*[Edit FTP-User](#page-18-0)*

*[Delete FTP-User](#page-21-0)*

*[Security Settings](#page-22-0)*

# *[Domain-Mappings](#page-24-1)*

*[Status Domain-Mappings](#page-24-0) [Set up new Domain-Mapping](#page-25-0) [Edit Domain-Mapping](#page-28-0) [Delete Domain-Mapping](#page-29-0)*

# *[HTTP Error Reports](#page-30-2)*

*[You can make Changes in the Following Error-Codes](#page-30-1) [Editing HTTP Error Messages](#page-30-0) [Explanations of the Error-Codes](#page-32-0)*

# *[File Access permissions](#page-33-1)*

*[Authorisation-Levels](#page-33-0) [Legacy Access permissions](#page-34-1) [Change Access permissions](#page-34-0)*

# *[Protect Directory](#page-36-2)*

*[Directory Status](#page-36-1) [Protect Directory](#page-36-0) [User Management](#page-38-0)* *[Remove Directory-Protection](#page-41-0)*

# *[Programming ASP.NET](#page-43-2)*

*[Versions of ASP.NET](#page-43-1) [Status of virtual Directories](#page-43-0) [Inheriting the ASP.NET Version used](#page-44-1) [Changing the ASP.NET Version\(s\) used](#page-44-0) [Accessing Webpages in SSL Mode](#page-46-1) [Recycling the Application Pool](#page-46-0)*

# *[Programming PHP](#page-47-2)*

*[PHP Versions](#page-47-1) [Status of virtual Directories](#page-47-0) [Inheriting the PHP Version used](#page-48-1) [Changing the PHP Version\(s\) used](#page-48-0) [Calling up webpages in SSL Mode](#page-50-0)*

# *[Secure Socket Layer \(SSL\)](#page-51-4)*

*[SSL URL](#page-51-3) [Calling up Webpages in SSL Mode](#page-51-2) [Example](#page-51-1) [Adjusting the SSL URL to the ASP.Net or PHP Version in use](#page-51-0)*

# *[URL Rewriting](#page-52-1)*

*[ISAPI Rewrite](#page-52-0)*

# *[Cron-Jobs](#page-54-2)*

*[Status Cron-Jobs](#page-54-1)*

*[Set-up New Cron-Job](#page-54-0)*

*[Edit Cron-Job](#page-56-1)*

*[Delete Cron-Job](#page-56-0)*

*[Hosting Statistics](#page-57-0)*

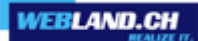

*[User-Data](#page-57-1) [Change Password for Hosting Statistics](#page-60-0) [Access to Log Files](#page-61-0)*

# *[Sending E-Mails via Applications \(App\) / Forms](#page-63-0)*

*[Add sender e-mail address to the whitelist](#page-64-0) [Delete sender e-mail address from the whitelist](#page-65-0)*

# *[DNS Zone File](#page-66-0)*

*[Edit Domain](#page-67-0) [Edit Sub-domain](#page-68-0)*

*[Add Sub-domain](#page-69-0)*

*[Delete Sub-domain](#page-70-0)*

# *[Databases](#page-71-3)*

# *[General](#page-71-2)*

# *[MySQL](#page-71-1)*

*[Status MySQL Databases](#page-71-0) [Add MySQL Database](#page-72-0) [Delete MySQL Database](#page-73-1) [Change Password for a MySQL Database](#page-73-0) [Access Data](#page-74-0) [phpMyAdmin](#page-75-0) [MS Access](#page-76-2) [Status MS Access Databases](#page-76-1) [Add MS Access Database](#page-76-0) [Delete MS Access Database](#page-77-0) [Path Information and DataSourceName\(DSN\)](#page-78-0) [MS SQL](#page-79-1)*

*[Status MSSQL Databases](#page-79-0)*

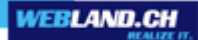

*[Add MSSQL Database](#page-79-2) [Access Data](#page-80-1) [Database Backup / Restore](#page-80-0) [Change Password for a MSSQL Database](#page-81-0)*

# *[Applications](#page-82-1)*

# *[AppCenter](#page-82-0)*

# *[WebsiteBuilder](#page-83-2)*

*[General Information about WebsiteBuilder](#page-83-1) [Activate/Order WebsiteBuilder](#page-83-0) [Additional Settings for Using WebsiteBuilder](#page-85-0) [Creating/Editing Websites with WebsiteBuilder](#page-86-1) [WebsiteBuilder Editions / Versions](#page-86-0) [Delete/Cancel WebsiteBuilder](#page-88-0)*

# *[E-Mail / Xchange Administration](#page-89-2)*

# *[General](#page-89-1)*

*[Additional Account Settings](#page-89-0)*

# *[E-Mail / Xchange Accounts](#page-90-1)*

*[Status MailServer](#page-90-0) [Add E-Mail / Xchange Account](#page-91-0) [Display/Change E-Mail / Xchange Account Type](#page-96-0) [Show/Change E-Mail / Xchange Account Properties](#page-97-0) [Delete E-Mail / Xchange Account](#page-99-0)*

# *[Distributor-Lists](#page-100-2)*

*[Status Distributor-Lists](#page-100-1) [Show Distributor-Lists](#page-100-0) [Add Distributor-Lists](#page-101-0) [Change Distributor-Lists](#page-102-0)* *[Delete Distributor-Lists](#page-103-1) [Send E-Mail to Distributor-List](#page-103-0)*

# *[E-Mail Domain-Aliases](#page-104-1)*

*[Status E-Mail Domain-Aliases](#page-104-0) [Set-up New E-Mail Domain-Alias](#page-105-0) [Delete E-Mail Domain-Alias](#page-106-0)*

# *[Anti-Spam Settings](#page-107-2)*

*[Anti-Spam Function](#page-107-1) [Greylisting-Function](#page-107-0) [Own Server Rules](#page-108-0)*

# *[Exchange Server Settings](#page-109-1)*

*[MS Exchange Server with Static IP-Address - Sending Mail over the Webland Mailserver](#page-109-0) [MS Exchange Server with Static IP-Address – Sending Mail Directly over this Server](#page-110-2) [MS Exchange Server without Static IP-Address – Sending Mail over Webland Mailserver](#page-110-1) [MS Exchange Server without Static IP-Address - Sending Mail Directly over this Server](#page-110-0)*

# *[Mailing-Lists](#page-111-2)*

*[Status Mailing-Lists](#page-111-1) [Show Mailing-Lists](#page-111-0) [Add Mailing-Lists](#page-113-0) [Change Mailing-Lists](#page-115-2) [Delete Mailing-Lists](#page-115-1) [Send E-Mail to Mailing-list and/or its Recipients](#page-115-0)*

# *[Mailing-Lists Pro](#page-116-2)*

*[Status Mailing-Lists Pro](#page-116-1) [Show Mailing-Lists Pro](#page-116-0) [Change/Edit Mailing-Lists Pro](#page-117-0) [Send E-Mail to Mailing-List Pro and/or its Recipients](#page-119-0)*

# *[Appendix](#page-120-5)*

# *[Login Integration](#page-120-4)*

*[Login Integration into Your Own Webpage](#page-120-3) [Customer-Login](#page-120-2) [Domain-Login](#page-120-1) [Login-Masks / Code](#page-120-0) [Graphical input mask "Customer-Login"](#page-121-0) [Text-based input mask "Customer-Login"](#page-123-0) [Graphical input mask "Domain-Login"](#page-125-0) [Text-based input mask "Domain-Login"](#page-127-0)*

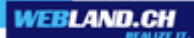

# <span id="page-8-6"></span>*Home*

### <span id="page-8-5"></span>*Home*

You are on the starting page of the System Configurator. You can select from the following menu options:

### <span id="page-8-4"></span>*Manage Accounts*

Your unique, comprehensive tool for configuring your hosting subscriptions. You can configure the settings for a domain, databases, CMS and shop systems and other tools here.

### <span id="page-8-3"></span>*Change Billing Address*

Check your billing address data and make any necessary corrections/changes.

### <span id="page-8-2"></span>*Change Customer Password*

If you want to change your customer passwords, you can do this here.

### <span id="page-8-1"></span>*Change Account(s)*

Here you can change/upgrade your account to a higher level account.

### <span id="page-8-0"></span>*Send Authenticated Message*

The form can for example be used for a request to change your hosting accounts or for support questions.

# <span id="page-9-4"></span>*Login*

### <span id="page-9-3"></span>*Login*

There are 3 variants available for Login for the System Configurator:

- Customer–Login with customer number and customer–password
- Domain-Login with domain name and domain-password
- E-mail-Login with e-mail addresses and e-mail-passwords

### <span id="page-9-2"></span>*Customer-Login*

In customer–Login you login with your personal customer number and the matching customer-password into the system configurator.

With this Login you can configure all of your hostings at one time and manage your personal customer data. Should you have misplaced your customer number or the password, just contact our support department by email only, please (we will not give out data by telephone). We can only send out the data to the stored customer data (per e-mail or fax) for security evidence.

# <span id="page-9-1"></span>*Domain-Login*

In the domain-Login you can login with a domain name and the matching FTP-password.

With this Login you can only make changes to this domain and the customer data cannot be administrated.

Neither the other domain names nor the customer names are visible with this Login.

Should you have misplaced your customer number or the password, just contact our support department by email only, please (we will not give out data by telephone). We can only send out the data to the stored customer data (per e-mail or fax) for security evidence.

# <span id="page-9-0"></span>*E-Mail-Login*

In the e-mail-Login you login with the e-mail-address and the matching password (e-mail addresses must have administrator permissions).

Using this Login your can only configure the e-mail addresses belonging to this domain.

Neither other domain names nor the customer datas can be seen with this Login.

Should you have misplaced your customer number or the password, just contact our support department by email only, please (we will not give out data by telephone). We can only send out the data to the stored customer data (per e-mail or fax) for security evidence.

# <span id="page-10-2"></span>*Administration*

# <span id="page-10-1"></span>*General*

### <span id="page-10-0"></span>*Administration*

You are on the start page for the System Configurator. You can select from the following menu options:

### *Manage Accounts*

The unique, comprehensive tool with which you can configure your hosting subscriptions. You can configure the settings for a domain (e.g. domain-mapping, file access permissions, etc.), databases, CMS-and shop systems and other tools.

### *Change Accounts*

Here you can change/upgrade your existing account to a higher level account.

### *Send Authenticated Message*

The form can be used for example for modifications to your hosting accounts or for support queries.

### *Change Billing Address*

Review your billing address data and make any necessary corrections/changes.

### *Change Customer Password*

If you would like to change your customer –password, you can do that here.

Just click on the corresponding option.

# <span id="page-11-1"></span>*Manage Accounts*

The unique, comprehensive tool with which you can configure your hosting subscriptions.

You can configure the settings for a domain (e.g. domain-mapping, file access permissions, etc.), databases, CMS-and shop systems and other tools and of course the e-mail functionalities.

You are on the overview page.

You see a tabular listing of your established accounts.

### <span id="page-11-0"></span>*Select Account*

Select the desired hosting account based on the domain name and click on "Configuration".

In the search field you can search directly by domain name. Just enter the first letter(s) of the domain name you are searching for and click on "Search".

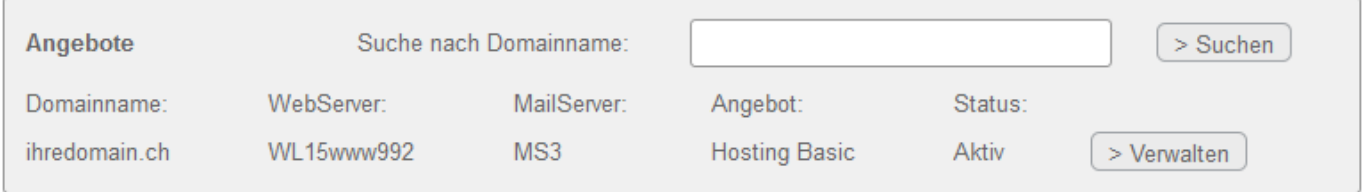

By clicking on one of the headings, Domain Name, User Name, Server, Account or Status, you can sort by these categories:

Domain name: Here you find all hosted domain names (only domains with a virtual server, domain mappings are not shown).

User name: The user names belonging to a domain are displayed (passwords are not displayed for security reasons).

Server: Web or mail server on which a hosting is operated (important for maintenance work and TroubleTicketidentification).

Account: The hosting account booked for a domain is displayed.

Status: Active means that a hosting has not been cancelled. If a date is indicated, then it is the cancellation date for that hosting (only future dates will be stated).

# <span id="page-12-2"></span>*Change Accounts*

### <span id="page-12-1"></span>*Upgrade (Change to a Higher Level Account)*

Here you can change/upgrade your existing account to a higher level account.

The upgrade takes effect immediately after you send the account and you can immediately use all newly added features.

Select the desired hosting account based on the comain name and click on "Upgrade".

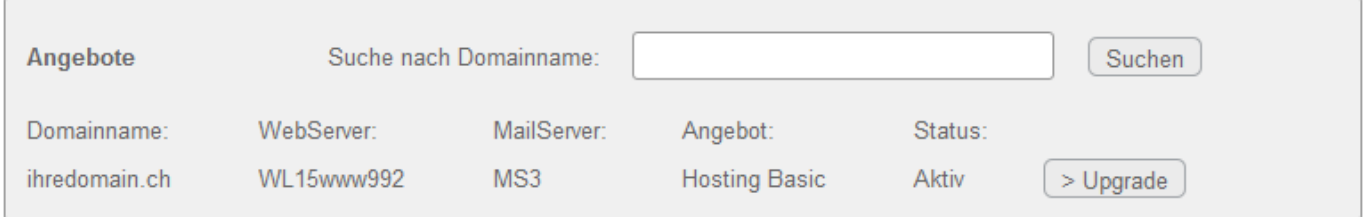

Select the desired new account here.

Confirm that you accept our terms and conditions by clicking on the matching field. Then select the "order" button.

ihredomain.ch Domainname: **Hosting Basic** Jetziges Angebot:

Wählen Sie hier bitte das gewünschte Angebot aus. Bestätigen Sie, dass Sie unsere AGB's akzeptieren indem Sie das entsprechende Feld ankreuzen.

Gewünschtes Angebot:

Hosting Premium - CHF 14.90/Mt

Durch das Abschicken dieser Bestellung bestätige(n) ich/wir, die allgemeinen Geschäftsbedingungen gelesen zu haben und erkläre(n) mich/uns in allen Punkten einverstanden.

Bestellen

Abbrechen

 $\blacksquare$ 

### <span id="page-12-0"></span>*Downgrade (Change to a Lower Level Account)*

Downgrades cannot be completed in the System Configurator. For this you need to contact our Administration-Department. Use the form on the page ["Send Authenticated Message"](#page-8-0).

# <span id="page-13-4"></span>*Send Authenticated Message*

With this form you can send an authenticated message to Webland.

The form can be used, for example, for change requests concerning your hosting accounts or for support queries.

(Please have a look at our extensive [Support-Webpage,](https://www.webland.ch/en-us/Support) to find any matching entry in our online help.) You must enter your domain name in the field domain name so that we can promptly process your message. Describe your concern in as much detail as possible in the field "Message". Then select the button "Send".

# <span id="page-13-3"></span>*Change Billing Address*

You can change any information about your billing address here. Press the button "Save Information" in order to save the updated data. Note: This is only for the billing address. If you want to make changes to the ADSL connections, you must contact our Support-Department [\(support@webland.ch\)](mailto:support@webland.ch) !

Changes of billing addresses for domain name registrations, must be completed using the [Domain Manager.](https://www.webland.ch/en-us/Logins)

# <span id="page-13-2"></span>*Change Customer-Password*

If you want to change your customer–password, you can do this here. Note: If you have forgotten your customer–password you can reset it here.

# <span id="page-13-1"></span>*Customer Number*

Here your personal customer-number is displayed. Note: The customer-number cannot be changed for administrative reasons.

### <span id="page-13-0"></span>*New Password*

Enter your new password. Note: The new password must be at least 6 characters long and may not include any blank spaces.

# <span id="page-13-5"></span>*Confirm New Password*

Repeat the entry for your new password given above. Now select the button "Change Password", in order to save the new password.

# <span id="page-14-3"></span>*Domain Settings*

# <span id="page-14-2"></span>*General*

### <span id="page-14-0"></span>*Settings*

You are on the start page for the System Configurators for Settings for your hosting account (Domain).

You have the following options:

- Managing FTP / FrontPage users (change, delete, new)
- Set-up/edit domain-mappings
- Set-up/edit HTTP error reports
- Manage file access permissions
- Protect directories /user management
- Set programming ASP.NET and PHP versions
- Secure Socket Layer Here you find your information for SSL-encryption
- URL Rewriting
- Manage Cron-Jobs (time-controlled recurring tasks)
- Domain statistics

Select the corresponding option.

# <span id="page-14-1"></span>*FTP/FP/WebDav User*

Here you can view the status of your FTP-users and set-up, edit, activate, de-activate or delete FTP-users. The standard-user also has, along with access via FTP, access via WebDav and, if selected during the initial hosting order, access via FrontPage (FP).

In the following you can definite special security settings for every FTP-users.

It is therefore possible to allow access to your FTP-server only from certain IP-addresses, only make selected directories available to FTP-users and set the access type to "read only" (e.g. for downloads) or "read and write".

FTPS - FTP over SSL data transfer is also supported.

### <span id="page-15-0"></span>*Status FTP-User*

Here you are shown how many FTP-users in total are available to you (with the hosting account subscribed to), how many are already set up and how many are still available:

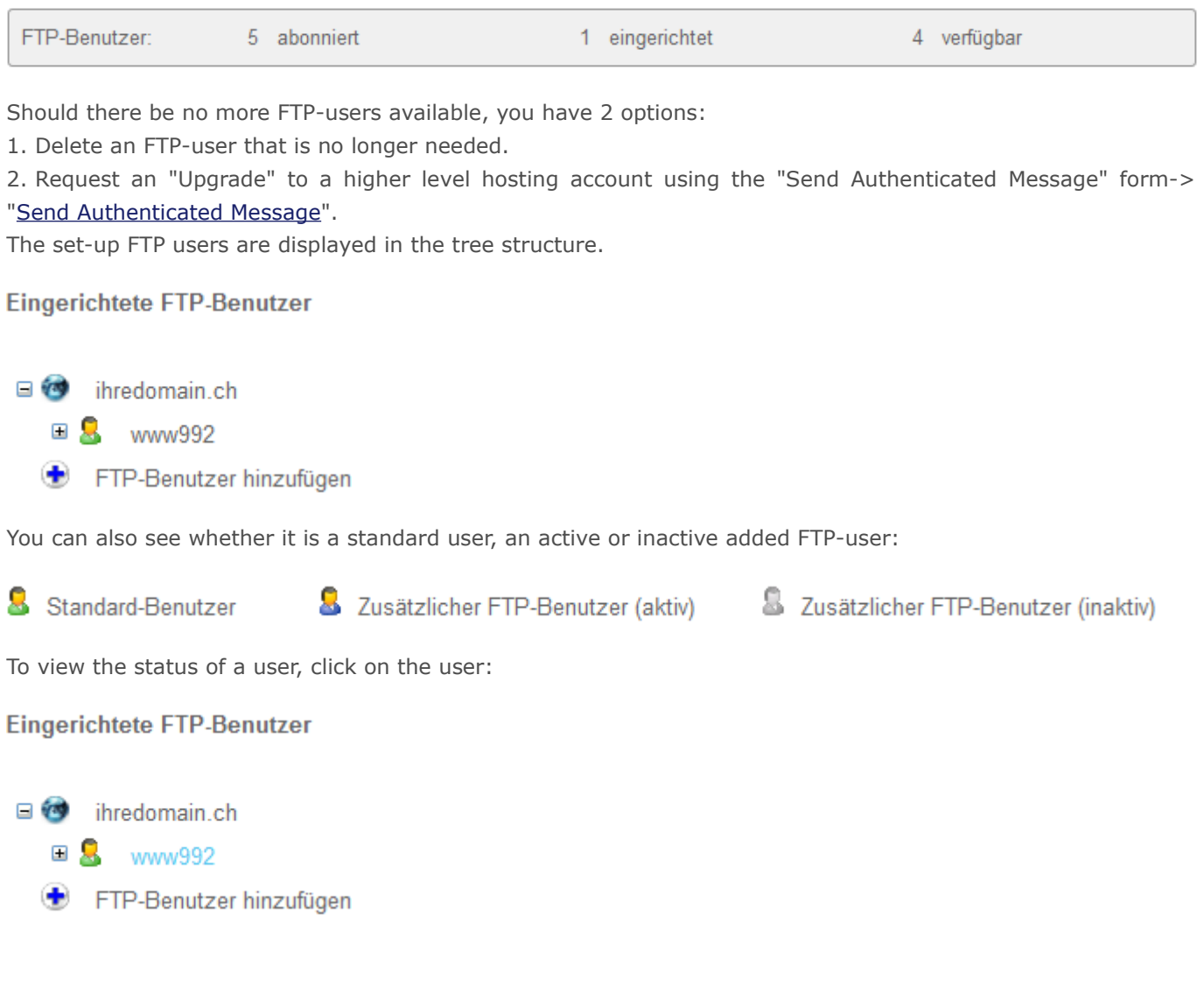

The information about your FTP-user will be displayed.

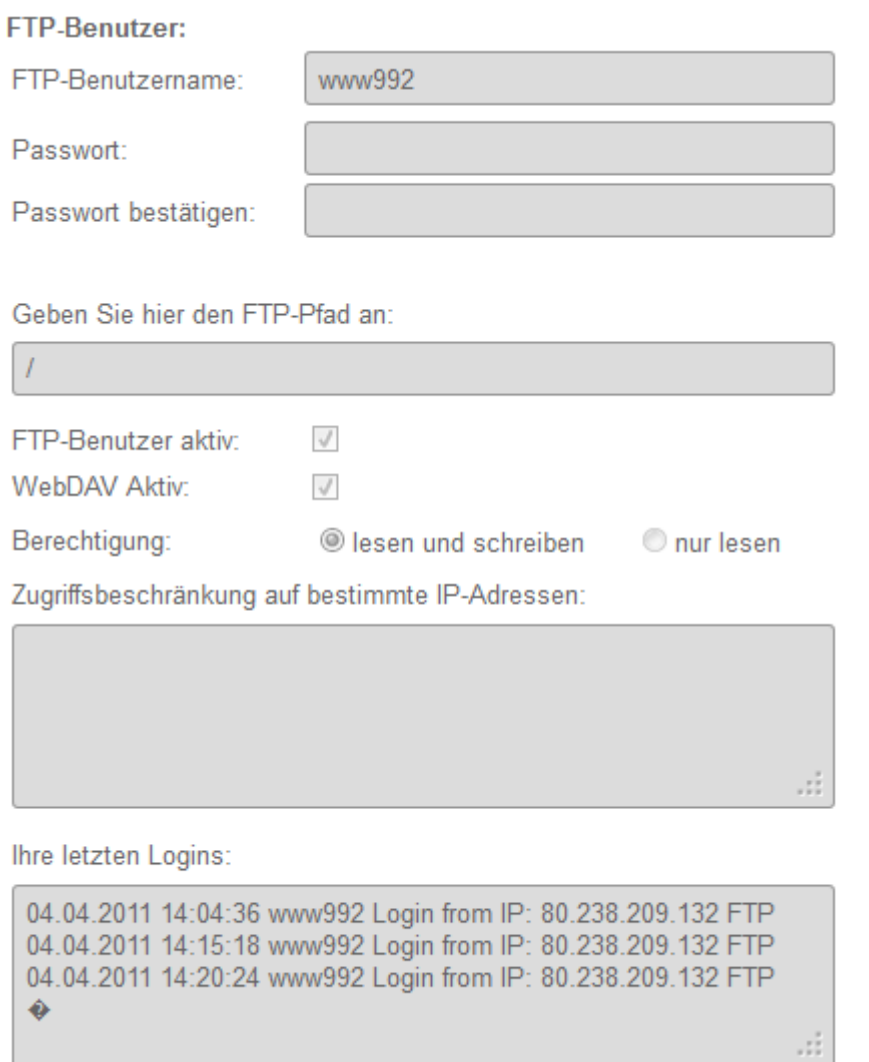

# <span id="page-16-0"></span>*Set up additional FTP-User*

In order to set up a new FTP-user, click on the "plus sign" by "Add FTP-User":

# **Eingerichtete FTP-Benutzer**

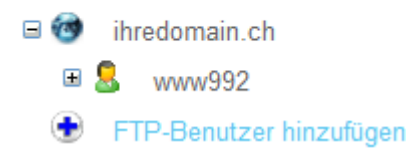

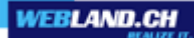

Now enter the desired user name under FTP-user name. Define a password and confirm it. Enter the desired FTP-pad. You can also enter a sub-directory to the extent that the user should not have access to the entire master directory.

Activate the control box "FTP-User active ".

Now define the "permissions". If the user is to have "Read and Write"permissions, activate "Read and Write"; if read-only permissions are to be assigned, activate "Read Only".

You have the option of restricting access to certain IP-addresses and thus increase the security even more.

Note that this is only possible if you have a static IP address or if you connect with the server using an xDSLconnection from Webland.

More info under ["Security Settings"](#page-22-0).

Then select "Add FTP-User".

#### FTP-Benutzer hinzufügen:

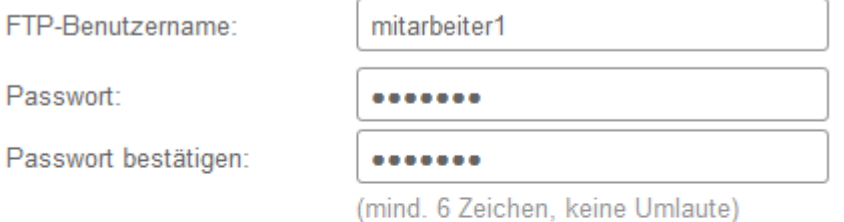

Geben Sie hier den FTP-Pfad an:

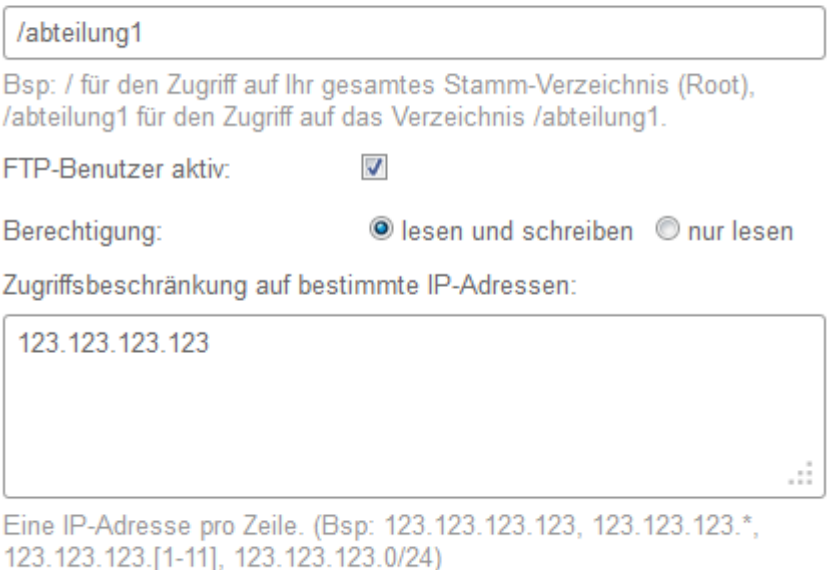

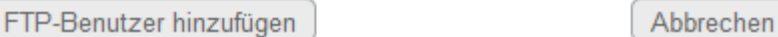

You will then receive confirmation that the new FTP-user has been saved. You can use it immediately.

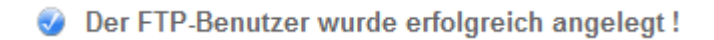

### <span id="page-18-0"></span>*Edit FTP-User*

You can edit all configured FTP-users at any time.

- [Edit the Standard User](#page-18-1)
- [Edit an additional FTP User](#page-20-0)

### <span id="page-18-1"></span>*Edit the Standard User*

Click on the "Plus-Sign" next to the FTP-user you want to edit and select "Edit":

### **Eingerichtete FTP-Benutzer**

□ o ihredomain.ch  $\Box$  3 www.992  $\mathbb{X}$  Bearbeiten

FTP-Benutzer hinzufügen

The standard-user has, along with access via FTP, access via WebDAV and, if selected in the original hosting order, access via FrontPage (FP).

Access via FTP and WebDAV/FrontPage can be separately activated/deactivated.

For security reasons, we recommend that you only activate those types of access that you really need.

Make any desired changes and select "Save Changes".

### FTP-Benutzer ändern:

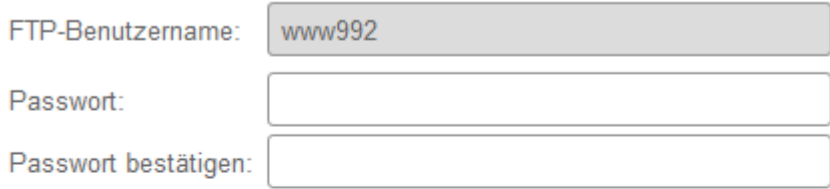

Wenn Sie das Passwort ändern möchten, füllen Sie die beiden Passwort Felder aus (mind. 6 Zeichen, keine Umlaute). Ansonsten lassen Sie die beiden Felder leer.

### Geben Sie hier den FTP-Pfad an:

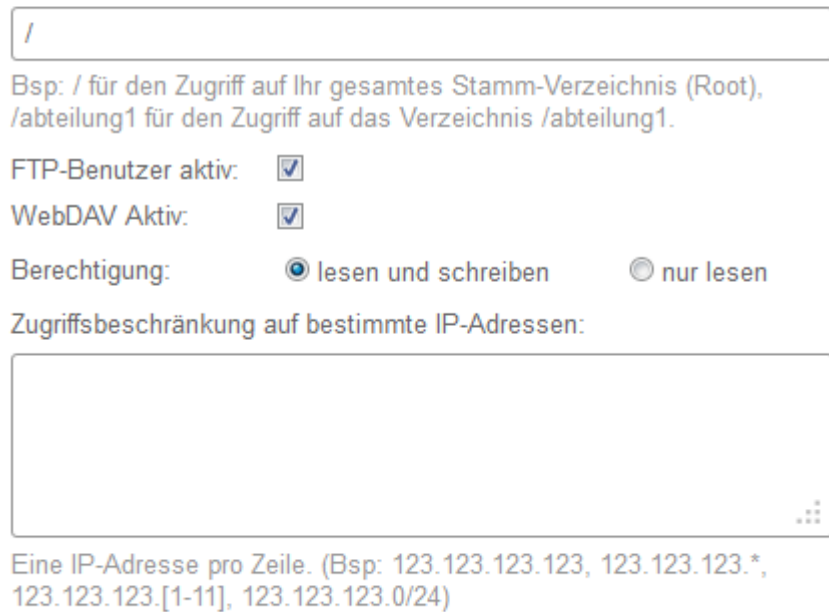

Änderungen speichern

Abbrechen

You will receive confirmation of the changes you completed.

### Der FTP-Benutzer wurde erfolgreich geändert!

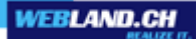

### <span id="page-20-0"></span>*Edit an additional FTP User*

Click on the "Plus-Sign" next to the FTP-user you want to edit and select "Edit":<br>Eingerichtete FTP-Benutzer

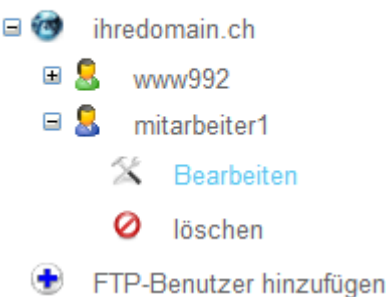

Now make the desired changes and select "Save Changes".<br>FTP-Benutzer ändern:

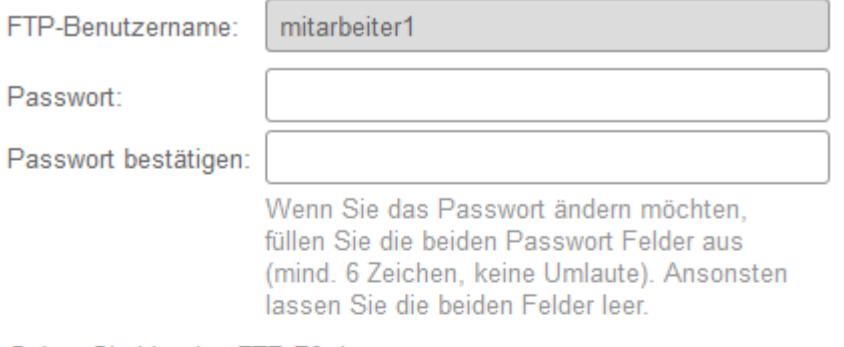

Geben Sie hier den FTP-Pfad an:

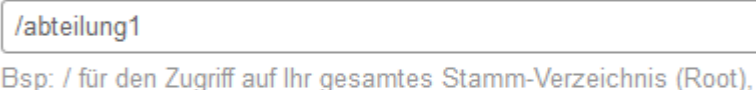

/abteilung1 für den Zugriff auf das Verzeichnis /abteilung1.

FTP-Benutzer aktiv:  $\overline{\mathcal{F}}$ 

Berechtigung:

<sup>O</sup> lesen und schreiben

nur lesen

Zugriffsbeschränkung auf bestimmte IP-Adressen:

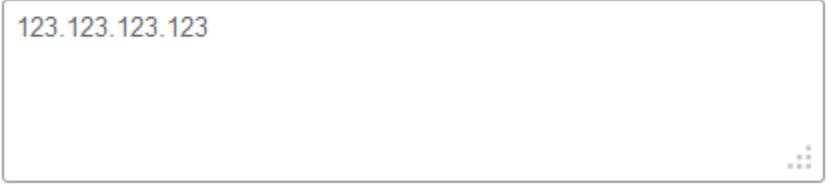

Eine IP-Adresse pro Zeile. (Bsp: 123.123.123.123, 123.123.123.\*, 123.123.123.[1-11], 123.123.123.0/24)

Änderungen speichern

Abbrechen

You receive a confirmation of the changes you made.

Der FTP-Benutzer wurde erfolgreich geändert!

### <span id="page-21-0"></span>*Delete FTP-User*

Click on the "Plus-Sign" next to the FTP-user you want to delete and select "Delete". Note: The standard-user can only be edited, but not deleted.

### **Eingerichtete FTP-Benutzer**

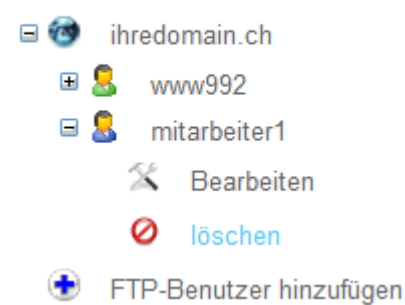

If you are sure that you want to delete this FTP-user, then click on the button "Delete FTP-User".

#### Möchten Sie diesen FTP-Benutzer wirklich löschen ?

FTP-Benutzer löschen

Abbrechen

You will receive a confirmation of the deletion.

Der FTP-Benutzer wurde erfolgreich gelöscht!

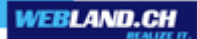

### <span id="page-22-0"></span>*Security Settings*

You can adjust various settings, in order to make your server even more secure:

*FTP-User name / Password*

Select an FTP-user name and a password that is as secure as possible:

### FTP-Benutzer hinzufügen:

I

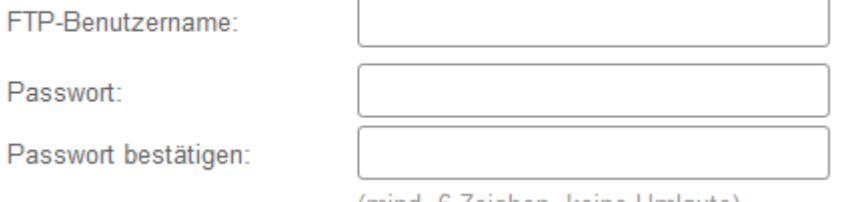

(mind. 6 Zeichen, keine Umlaute)

### *FTP-Path*

Assign a new FTP-user (if possible) only acces to a single directory (path):

Geben Sie hier den FTP-Pfad an:

 $\overline{I}$ 

Bsp: / für den Zugriff auf Ihr gesamtes Stamm-Verzeichnis (Root), /abteilung1 für den Zugriff auf das Verzeichnis /abteilung1.

### *Access permissions*

Assign the FTP-user only the necessary access permissions:

Berechtigung:

lesen und schreiben nur lesen

### *Access Restricted to Certain IP Addresses*

If possible, restrict access to specific IP-addresses.

Please note that it is only possible if you have a static IP address or if you connect with the server using an xDSL-connection from webland.

Zugriffsbeschränkung auf bestimmte IP-Adressen:

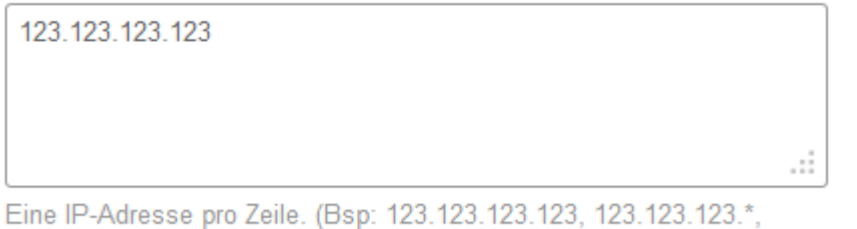

123.123.123.[1-11], 123.123.123.0/24)

With an xDSL-connection from Webland you can also restrict access without a static IP-address. To do this, enter the data shown below exactly in this format:

Zugriffsbeschränkung auf bestimmte IP-Adressen:

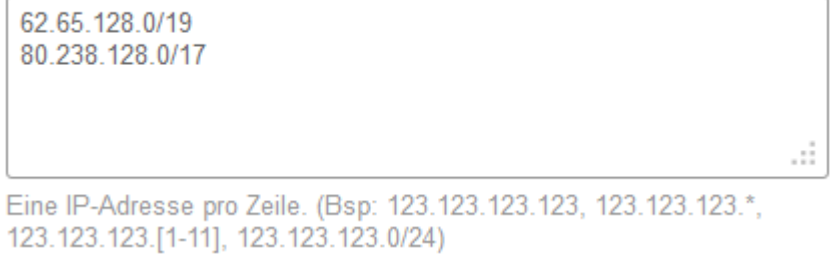

*FTPS - FTP over SSL*

Secure data-transfer over the protocol FTPS - FTP over SSL is likewise supported by our servers. Make the settings according to the instructions of your FTP-programme. Example of the programme Filezilla:

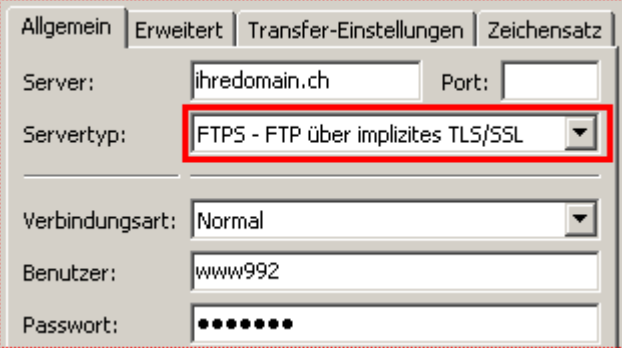

# <span id="page-24-1"></span>*Domain-Mappings*

A Domain-Mapping enables you to make an additional domain name active, without operating your own server. Note: Only the web-functionalities are "mapped". There are therefore no proper domain statistics or e-mail addresses available!

### <span id="page-24-0"></span>*Status Domain-Mappings*

Here the number of mappings with the total subscribed hosting accounts are shown, showing how many are already set up and how many are still available:

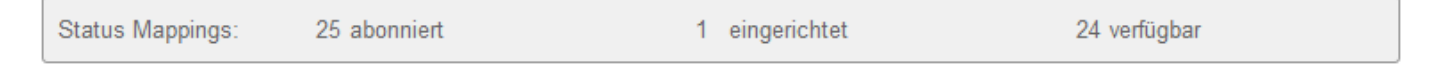

If a mapping is no longer available there are 3 options:

- 1. Delete any mappings that are no longer necessary.
- 2. Apply for an "Upgrade" to a higher level hosting account with our Support-Department.
- 3. Apply for one or more new domain mapping(s) (costs) without Support-Department.

The domain mappings that have been set up are displayed in the tree structure. In illustration 1, 2 mappings are (still) not set up already:

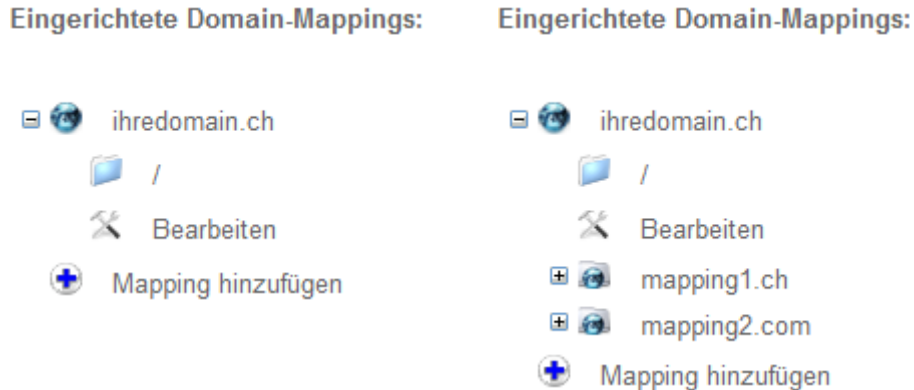

### <span id="page-25-0"></span>*Set up new Domain-Mapping*

In order to set up a new domain-mapping, click on the "Plus-Sign" at "Add Mapping":

**Eingerichtete Domain-Mappings:** 

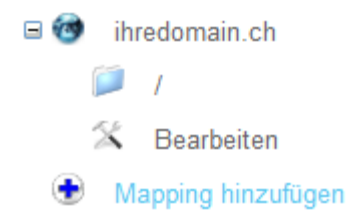

### *You have 4 Types of Domain-Mappings available:*

*New Domain Name or Sub domian (Mapping) refers to the Start Page (Root) of your Main Domain Name.*

Enter the new domain name and leave the field "Targetl-URL" blank:

### Domain-Mapping hinzufügen:

Geben Sie hier den neuen Domainnamen ein:

mapping1.ch

Bsp: meinedomain.xx

Geben Sie hier die Ziel-URL des Mappings ein:

Bsp:

- Feld leer lassen für ein Mapping auf die Startseite
- /abc für eine Weiterleitung in das Verzeichnis /abc
- http://www.domain.ch für eine externe Weiterleitung

Mapping hinzufügen

Abbrechen

Click on "Add Mapping". The new domain-mapping is now set up (changes are possible at any time).

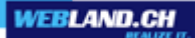

*New Domainname or Sub domain (Mapping) refers to a Subdirectory of your Main Domain*

Enter the new domain name and the desired sub-directory in the field "Target-URL":

#### Domain-Mapping hinzufügen:

Geben Sie hier den neuen Domainnamen ein:

mapping1.ch

Bsp: meinedomain.xx

Geben Sie hier die Ziel-URL des Mappings ein:

/verzeichnis1

Bsp:

- Feld leer lassen für ein Mapping auf die Startseite

- /abc für eine Weiterleitung in das Verzeichnis /abc

- http://www.domain.ch für eine externe Weiterleitung

Mapping hinzufügen

Abbrechen

Click on "Add Mapping". The new domain-mapping is now set up on the desired sub-directory (changes are possible at any time)..

*New Domain Name or Sub-domain (Mapping) refers to an External Domain Name/ URL.*

Enter the new domain name and the target URL in the field "target URL", inlcuding:

#### Domain-Mapping hinzufügen:

Geben Sie hier den neuen Domainnamen ein:

mapping1.ch

Bsp: meinedomain.xx

Geben Sie hier die Ziel-URL des Mappings ein:

http://externedomain.ch

Bsp:

- Feld leer lassen für ein Mapping auf die Startseite

- /abc für eine Weiterleitung in das Verzeichnis /abc

- http://www.domain.ch für eine externe Weiterleitung

Mapping hinzufügen

Abbrechen

Click on "Add Mapping". The new domain-mapping will now be set up on the desired URL (changes are possible at any time).

You can now activate the domain name at the responsible registration office.

The name server you need to store is: ns1.webland.ch;ns2.webland.ch;ns3.webland.ch;ns4.webland.ch

*Domain Name itself refers to a Sub Directory*

Enter the domain name itself and the desired sub-directory in the field "Target-URL":

### Domain-Mapping ändern:

Aktuelles Domain-Mapping:

ihredomain.ch

Geben Sie hier die gewünschte Ziel-URL ein:

/verzeichnis1

Bsp:

- Feld leer lassen für ein Mapping auf die Startseite
- /abc für eine Weiterleitung in das Verzeichnis /abc
- http://www.domain.ch für eine externe Weiterleitung

Änderungen speichern

Abbrechen

### <span id="page-28-0"></span>*Edit Domain-Mapping*

All mappings set up can be edited at any time.

It is also possible to forward the main domain according to the types of mapping described. This is for example advantageous for certain CMS-systems.

Attention: Through manipulation of the main domain you endanger the correct function of your website. You only make changes if you are sure about them!

Click on the "Plus-Sign" next to the mapping you want to edit (or the main domain) and select "Edit":

### **Eingerichtete Domain-Mappings:**

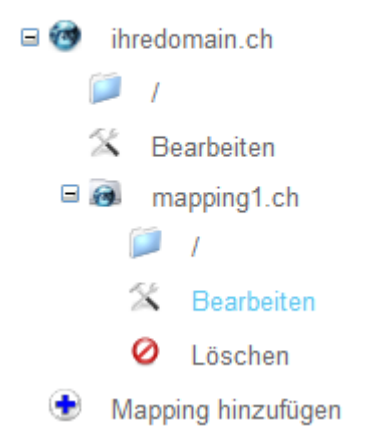

Make the changes you want to make and select "Save Changes".

### Domain-Mapping ändern:

Aktuelles Domain-Mapping:

mapping1.ch

Geben Sie hier die gewünschte Ziel-URL ein:

Bsp:

- Feld leer lassen für ein Mapping auf die Startseite
- /abc für eine Weiterleitung in das Verzeichnis /abc
- http://www.domain.ch für eine externe Weiterleitung

Änderungen speichern

Abbrechen

### <span id="page-29-0"></span>*Delete Domain-Mapping*

Click on the "Plus-Sign" next to the mapping you want to delete and select "Delete":

**Eingerichtete Domain-Mappings:** 

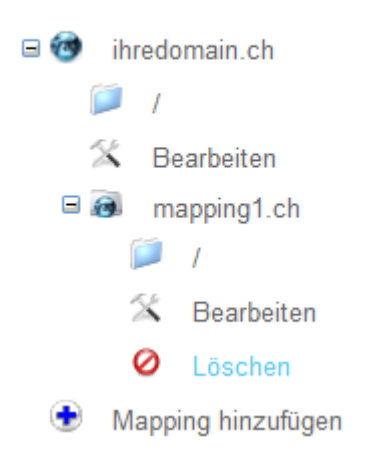

If you are certain that you want to delete the mapping, then click on the "Delete Mapping" button.

# <span id="page-30-2"></span>*HTTP Error Reports*

If users attempt to request content form a server with Internet Information Services (IIS) over HTTP, IIS will send back a number code which will then indicate the status of the request.

This status code is recorded in the IIS-Protocol file and is displayed to the use even in a web browser.

You can determine whether a specific request was successful or not from the status code.

Additionally, it can state the exact reason for a failed request.

In system configurator, we make it possible for you to define your own error reports instead of the standard reports.

You can therefore display a self-created website to the user and/or re-route it to a self-defined website.

### <span id="page-30-1"></span>*You can make Changes in the Following Error-Codes*

- 400 Bad request
- 404 Not found
- 405 Method not allowed
- 414 Request-URI (URL) too long

### <span id="page-30-0"></span>*Editing HTTP Error Messages*

For example, you would like to show instead of the "404" Standard-Error Message, the website error.htm, which is in the directory /error:

Click on the "Plus-Sign" next to the "404" error report and select "Edit":

### **HTTP Fehlermeldungen**

- 400 Bad request (Ungültige Anforderung).
- $\Box$  404 Not found (Nicht gefunden)
	- Standard-Einstellung

### X Bearbeiten

- Auf Standard-Einstellung zurücksetzen
- 405 Method not allowed (Methode unzulässig)
- 414 Request-URI too long (Anforderungs-URI ist zu lang)
	- Alle HTTP Fehler auf Standard-Einstellung zurücksetzen.

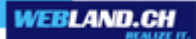

Define the directory and the file name "Own Error Message"and click on "Save Changes":

### HTTP Fehler-Meldung ändern:

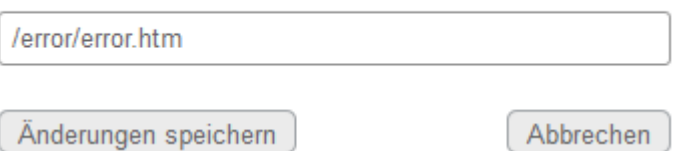

You now see the new settings under the matching error message:

### **HTTP Fehlermeldungen**

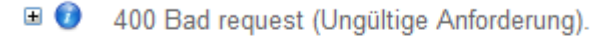

□ 104 Not found (Nicht gefunden)

/error/error.htm

- $\mathbb{X}$  Bearbeiten
- Auf Standard-Einstellung zurücksetzen
- 405 Method not allowed (Methode unzulässig)
- 414 Request-URI too long (Anforderungs-URI ist zu lang)
	- Alle HTTP Fehler auf Standard-Einstellung zurücksetzen.

If you would like to re-set one or all error reports to the standard-settings, then select the corresponding error message and click on "Return to Standard-Settings" and/or select "Re-set All HTTP Errors to Standard-Settings":

### **HTTP Fehlermeldungen**

- 400 Bad request (Ungültige Anforderung).
- 404 Not found (Nicht gefunden)
	- /error/error.htm

X Bearbeiten

Auf Standard-Einstellung zurücksetzen

- $\blacksquare$  405 Method not allowed (Methode unzulässig)
- 414 Request-URI too long (Anforderungs-URI ist zu lang)
	- Alle HTTP Fehler auf Standard-Einstellung zurücksetzen.

### **HTTP Fehlermeldungen**

- 400 Bad request (Ungültige Anforderung).
- □ ◆ 404 Not found (Nicht gefunden)
	- /error/error.htm
	- X Bearbeiten
	- Auf Standard-Einstellung zurücksetzen
- 405 Method not allowed (Methode unzulässig)
- 414 Request-URI too long (Anforderungs-URI ist zu lang)
	- Alle HTTP Fehler auf Standard-Einstellung zurücksetzen.

### <span id="page-32-0"></span>*Explanations of the Error-Codes*

400 - Bad request:

The request contains an syntax error. The server cannot process the request for that reason.

404 - Not found:

The requested URL does not exist. In practice this is one of the most frequent cases. It alwasy occurs when a reference leads to an address that does not or no longer exists on the server or if the user attempts to call up an address by manually typing it into the address line of a browser and the address he/she types does not exist.

405 - Method not allowed: The transfer metho is not allowed on the server.

414 - Request-URI (URL) too long:

The server cannot process the request because the address requested has too many characters. The requested data are not transferred for that reason.

Note: You can find additional information about the topic in the Microsoft Knowledge-Base under ther [IIS status](http://support.microsoft.com/default.aspx?scid=kb;en;318380) [codes.](http://support.microsoft.com/default.aspx?scid=kb;en;318380)

# <span id="page-33-1"></span>*File Access permissions*

Here you can define which permissions the IUSR, that is a visitor to your website may/should have.

### <span id="page-33-0"></span>*Authorisation-Levels*

### *IUSR has "Read-permissions"*

Basically the IUSR only need read rights, so that he can display the website on his browser/computer. Directories with this level of permissions can be recognised by their "blue" label:

I IUSR besitzt nur Lese-Berechtigungen (read) - Standard-Einstellung

### *IUSR has "Read and Write permissions"*

However, for certain directories it can be that the IUSR needs more permissions, meaning read and write permissions.

This is the case, for example, in guest books or forums, where the IUSR can not only display data but can even write data (e.g. in the guest book).

Directories with this level of authorisation can be recognised by their "black" label:

# **ID IUSR besitzt Schreib-Berechtigungen (write)**

### *IUSR has "No permissions"*

long with the the authorisation levels it is also possible to revoke all rights from the IUSR, so that when you call up the corresponding webiste you will be asked for a user name and password.

In this case you only have access to this folder with your administrator-user name. This is sensible if you do not want to leave certain data publicly accessible.

Directories with this level of authorisation are recognised by their "red" label:

IUSR besitzt keine Berechtigungen

### *"Directory Protection –Only Authorised Users have Access"*

Along with the described levels of access permissions, there is also the option of making individual directories accessible only to a specific circle of users (read permissions).

In this case a so-called protected directory must be created with its own user names and passwords.

A directory of this kind is set up using the menu option ["Protect Directory"](#page-36-2).

### <span id="page-34-1"></span>*Legacy Access permissions*

Access permissions can be assigned at the level of the entire domain, that is the root directory (Root), and/or at the level of individual directories.

The assignment of rights functions as usual according to the hierarchical principle.

<span id="page-34-2"></span>This means that if permissions are assigned, they are inherited by all of the directories and files "below" them (see [example\)](#page-34-2).

When assigning permissions always with the greatest caution since otherwise functionalities on your website can be restricted!

Assign the authorisation level "IUSR has Read and Write permissions" for security reasons only if this is really necessary!

### <span id="page-34-0"></span>*Change Access permissions*

In this example we explain how you switch the permissions for the directories "directory1" from "Read permissions" to "Write-permissions".

For other settings proceed as in the example.

In order to switch the permissions for the directory "directory1" from "Read-permissions" to "Writepermissions", click on the "Plus-Sign" next to the matching directory and select "Set permissions to Write"::

### **Aktuelle Zugriffs-Rechte:**

### $\Box$  ihredomain.ch

- $\mathbb{X}$  Berechtigungen entfernen
- X Berechtigungen auf schreiben setzen
- Neues Unterverzeichnis erstellen
- **ET DE** aspnet client
- $\blacksquare$  database
- $\Box$  verzeichnis1
	- $\mathbb{X}$  Berechtigungen entfernen
	- X Berechtigungen auf schreiben setzen
	- Neues Unterverzeichnis erstellen
- $\blacksquare$  verzeichnis2
- □ virtuellesverzeichnis1
- □ virtuellesverzeichnis2

You will now be asked to confirm your changes. To do this, click on the button "Set permissions" or cancel the procedure by selecting "Cancel".

### Berechtigungen ändern:

Aktuelles Verzeichnis:

verzeichnis1

Möchten Sie wirklich die Berechtigungen auf schreiben setzen

Berechtigungen ändern

Abbrechen

Your chanes will now be confirmed:

Die Berechtigungen wurden erfolgreich gesetzt!

In the overview you can view the changes in the new display of a directory with a black display:

### **Aktuelle Zugriffs-Rechte:**

- $\Box$  ihredomain.ch
	- X Berechtigungen entfernen
	- X Berechtigungen auf schreiben setzen
	- $\mathbb{R}^2$ Neues Unterverzeichnis erstellen
	- 国工 aspnet client
	- 国主 database
	- $\Box$ verzeichnis1
	- 国具 verzeichnis2
	- virtuellesverzeichnis1 国工
	- □ virtuellesverzeichnis2

The permissions have now been changed to "Write-permissions". All sub-directories (already existing ones and those coming later) in "directory1" now have this level of authorisation!
# <span id="page-36-0"></span>*Protect Directory*

Here you can protect individual directories and make access possible for these selected users. With user management you can define which users have access to a protected directory (with user name and password ).

# *Directory Status*

You can see whether a directory is protected or not can be seen in the following symbols:

Verzeichnis ist nicht geschützt Verzeichnis ist geschützt

# *Protect Directory*

DDirectory protection can be applied to directories of hierarchy levels 1 to 5.

The directory-protection functions as usual according to the hierarchy principle.

This means that if a directory is protected, then the protection is inherited by all directories and files "underneath" it.

A protected directory can only be edited on the level at which the protection was originally set up.

To protect a directory, select it by clicking on the "Plus-Sign" along with the matching directory and then select "Protect Directory".

If the directory has not yet been saved, then select "Create New Sub-Directory":

#### Verzeichnisstruktur:

- $\blacksquare$   $\blacksquare$  ihredomain.ch
	- 읇 Verzeichnis schützen
	- Neues Unterverzeichnis erstellen
	- 田島 aspnet client
	- $\Box$  database
	- $\Box$  verzeichnis1
		- h Verzeichnis schützen
		- Neues Unterverzeichnis erstellen
	- $\blacksquare$  verzeichnis2
	- □ virtuellesverzeichnis1
	- D virtuellesverzeichnis2

You will now be asked to enter a username and password for this directory:

Geben Sie hier den Benutzernamen und das Passwort an:

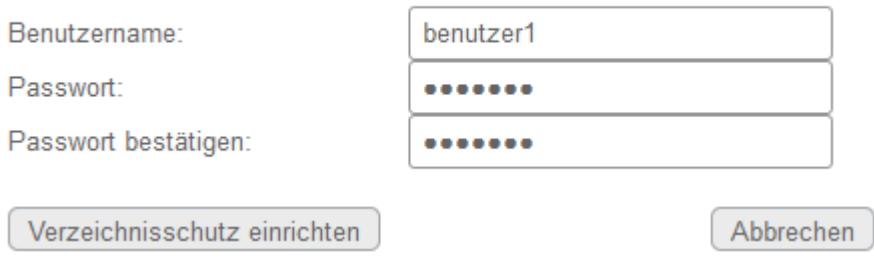

Additional users can be added (or removed) at any time by means of the [User Management.](#page-38-0) After successful set-up you will receive a confirmation message:

Der Verzeichnisschutz wurde erfolgreich eingerichtet!

You will recognise directory protection by the symbol to the left of the directory:

verzeichnis1  $\omega$ 

Only defined the defined user "user 2" can access this directory. You can find out how to add (or remove) other users under [User Management.](#page-38-0)

#### <span id="page-38-0"></span>*User Management*

In order to call up user management for a protected directory, select it by clicking on the "Plus-Sign" nest to the corresponding directory and select "Manage User".<br>Verzeichnisstruktur:

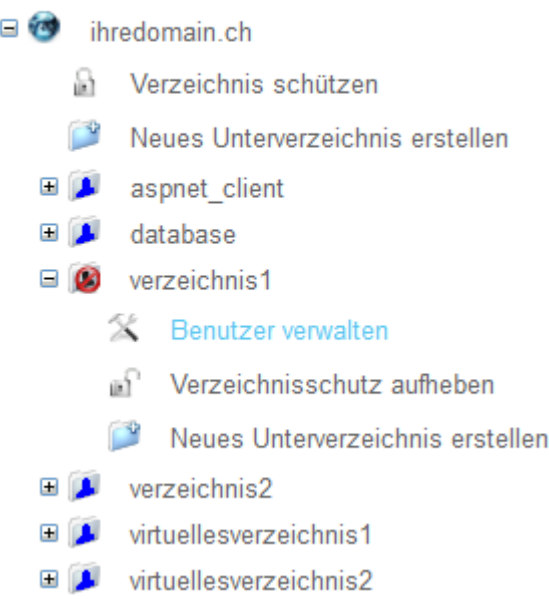

With user management you can add new users to the directory at any time, change the password for existing users or remove users.

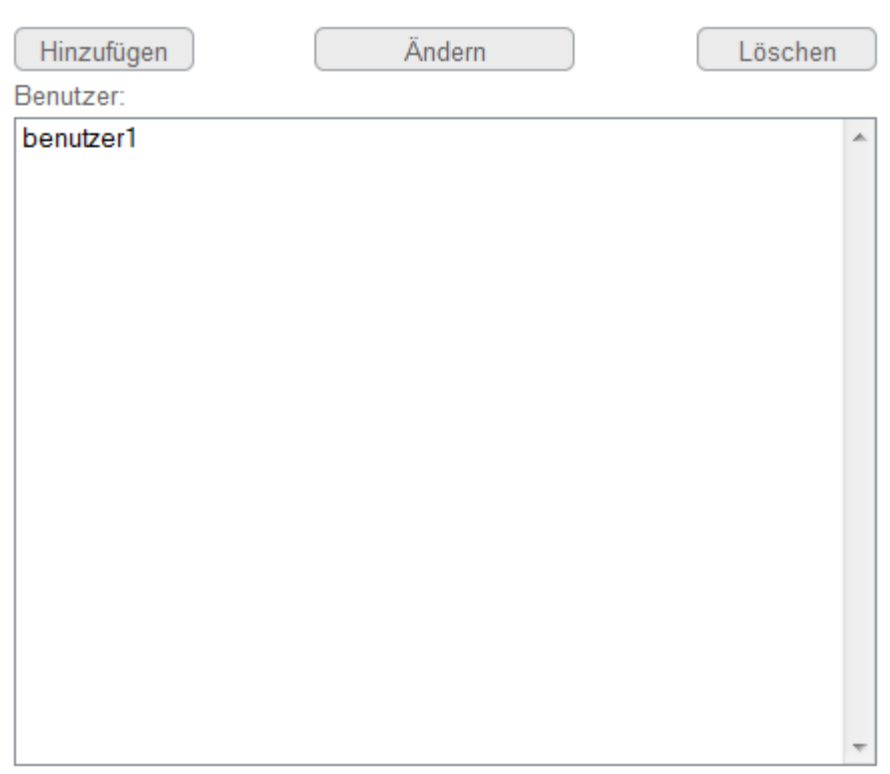

# *Add User*

Select the button "Add" in order to add a new User. Now enter the username and password for the user you wish to add. Confirm the entry with the button "Add User":

Geben Sie hier den Benutzernamen und das Passwort an:

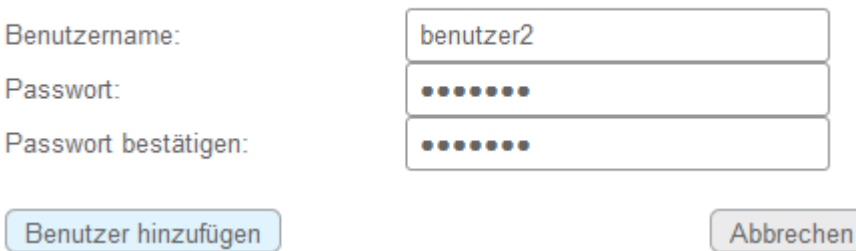

The newly added User now also has access to this directory.

# *Change Password for Existing Users*

If you would like to change the password for an existing user, please enter the new Password and then select the button "Change Password":

Geben Sie hier das neue Passwort an:

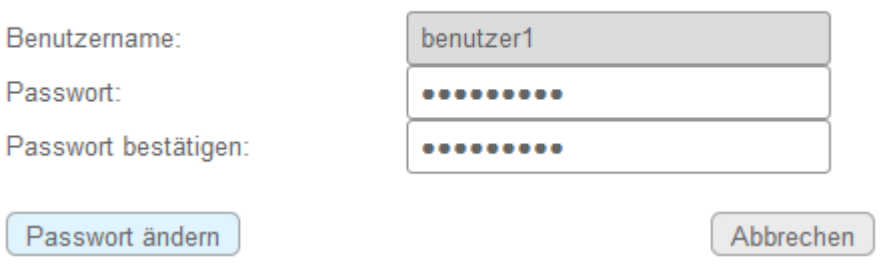

## *Remove User*

If you would like to revoke a user's access to the protected directory, you can delete this user. Select the user you wish to delete and click on the "Delete" button.

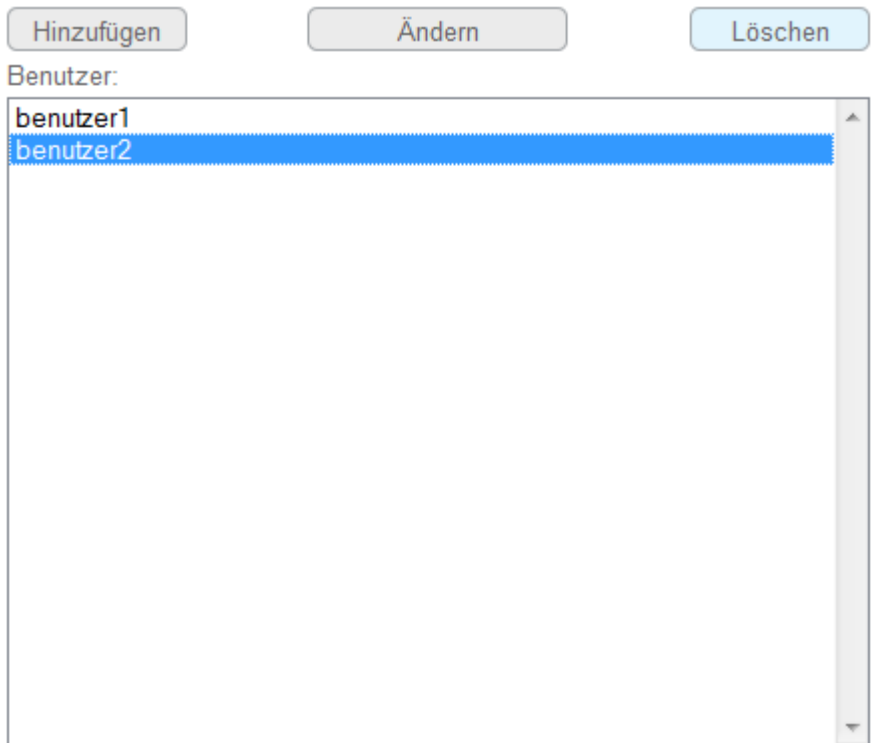

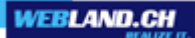

You will now be asked a security question to make sure you really want to delete this user. Select the "Delete User" button.

Möchten Sie diesen Benutzer wirklich löschen ?

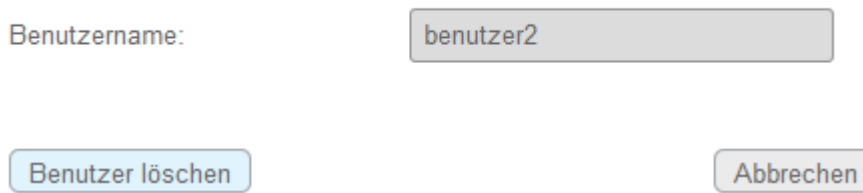

# *Remove Directory-Protection*

If you want to make a protected directory accessible to every visitor without user name and password agian, you can remove the directory protection.

In order to remove protection for a directory, click on the "Plus-Sign" nest to the matching directory and select "Remove Directory Protection".

#### Verzeichnisstruktur:

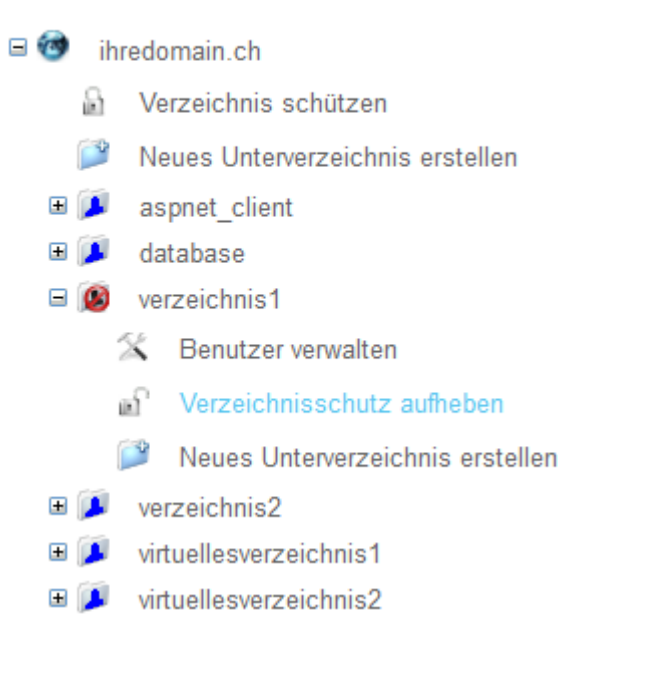

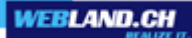

You will now be asked a security question to make sure that your really want to remove directory protection. If you later decide that you want to protect a directory again, then de-activate the control box "Delete All Users".

This means that the defined users will available when you set up directory protection again.

If you would like to delete the users for this directory, activate the control box (normal case).

Note: Only the users for this directory will be deleted, even if these user names are used for directories ! Then select the button "Remove Directory Protection".

Möchten Sie den Schutz für das aktuelle Verzeichnis wirklich aufheben ?

Alle Benutzer löschen.

Verzeichnisschutz aufheben

Abbrechen

# *Programming ASP.NET*

Webland is one of the few providers that makes the ASP.NET programming environment and/or the ASP.NET Framework available to you free of charge.

## *Versions of ASP.NET*

The ASP.NET Framework is available to you on every virtual server and for every virtual directory in different versions.

What versions for your web hosting are available, can be found directly in the System Configurator.

You can select the ASP.NET version for your entire virtual server or for a single virtual directory.

# *Status of virtual Directories*

Depending on which account you select, there will be a certain number of "Virtua Applications-Directories" at your disposal.

Here you will be shown how many virtual directories are available for ASP.NET applications with the total subscribed hosting accounts, how many are already set up and now many are still avialable.

Should there no longer be a virtual directory available, you will need to request an "Upgrade" to a higher level hosting account from our Support-Department:

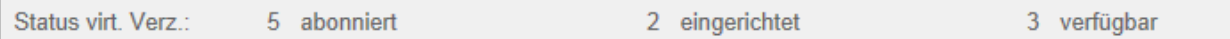

## <span id="page-44-1"></span>*Inheriting the ASP.NET Version used*

The use of ASP.NET versions-assignment functions, as usual, on the hierarchical principle (with one exception!). This means that if the ASP.NET Version is assigned, it is inherited by the directories and files "below" it (see [Changing the ASP.NET Version\(s\) used\)](#page-44-0).

There is one exception: The ASP.NET Version for a virtual directory that was manually changed by the user once or several times already will NO LONGER inherit the new version assigned. Such a virtual directory must be manually changed again!

# <span id="page-44-0"></span>*Changing the ASP.NET Version(s) used*

In the overview you will see the ASP.NET Version used for the root directory (Root), as well as for virtual directories.

In this example, it is Version 2.0/3.5:

## **Angewendete ASP.Net Version:**

- □ o ihre-domain.ch
	- ASP.Net Version 4.0/4.5
	- X Ändern auf ASP.NET Version 2.0/3.5
	- of virtuellesverzeichnis1
		- ASP.Net Version 2.0/3.5
		- X Ändern auf ASP.NET Version 4.0/4.5
		- **Ø** Löschen
	- T & virtuellesverzeichnis2
	- Virtuelles Verzeichnis hinzufügen
	- Recyclen des Applikation Pools

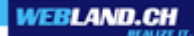

If you would like to change the version for the root directory and all virtual directories beneath it to version 4.0/4.5, then click on "Change to ASP.NET Version 4.0/4.5".

This action will change the version of ASP.NET used for the root directory and all virtual directories, with the exception of the virtual directories which you have already manually edited once.

Make note of the point ["Inheriting the ASP.NET Version used"](#page-44-1) used above:

#### **Angewendete ASP.Net Version:**

- □ o ihre-domain.ch
	- ASP.Net Version 4.0/4.5
	- X Ändern auf ASP.NET Version 2.0/3.5
	- □ dirtuellesverzeichnis1
		- ASP.Net Version 2.0/3.5
		- X Ändern auf ASP.NET Version 4.0/4.5
		- **Ø** Löschen
	- a virtuellesverzeichnis2
	- Virtuelles Verzeichnis hinzufügen
	- Recyclen des Applikation Pools

If you would like to complete the changes only at the level of a virtual directories, then click on the "Plus Sign" next the specific directory and click on "Change to ASP.NET Version 4.0/4.5" under the directory. If you are sure that you want to change the version that you use, select "Save Changes":

Virtuelles Verzeichnis ändern:

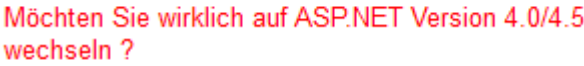

Änderungen speichern

Abbrechen

Proceed the same way if you wish to change from Version 4.0/4.5 to 2.0/3.5.

## *Accessing Webpages in SSL Mode*

If you would like to access your web page in SSL Mode, you can do this following the point "[Secure Socket](#page-51-0) [Layer \(SSL\)"](#page-51-0). Here you should make sure that you compare the SSL URL witth the ASP.Net Version used. Mor under: ["Secure Socket Layer \(SSL\)"](#page-51-0).

## *Recycling the Application Pool*

Webland Business Hostings have their own application pools and thus own isolated processes. The application pool can be recycled if necessary. The recycling of the application pool causes all own isolated processes to be newly launched.

 $\Rightarrow$ Recyclen des Applikation Pools

# *Programming PHP*

Webland is one of the few Providers to make the PHP programming environment available to you for every virtual server in various versions.

#### *PHP Versions*

The PHP programming environment is available to you on every virtual server for every virtual directory in different versions.

What versions for your web hosting are available, can be found directly in the System Configurator.

You can select a version of PHP for your entier virtual server or also for a single virtual directory.

# *Status of virtual Directories*

Depending on the selected account, you have at your disposal a certain number of "virtual application directories".

Here you see how many virtual directories are available to you for PHP applications with the subscribed total hosting accounts, how many are already set up and how many are still available.

Should there be no more virtual directory available, then you will need to request an "Upgrade"to a higher level hosting account from our Support-Department.

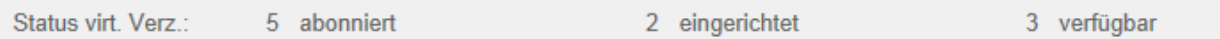

#### <span id="page-48-1"></span>*Inheriting the PHP Version used*

The application assigning the PHP version functions, as usual, on the hierarchical principle (with one exception!).

This means that once the PHP Version is assigned, it is inherited by all of the directories and files "below" it (see [Changing the PHP Version\(s\) used\)](#page-48-0).

There is one exception: The PHP Version for a virtual directory which the user has already manually changed once or several times, will NOT inherit the new version.

A virtual directory of this kind must be changed manually again!

## <span id="page-48-0"></span>*Changing the PHP Version(s) used*

In the overview you can see the PHP version used for the root directory (root), as well as for virtual directories. Versions 5.2 is shown in the example 5.2:

#### **Angewendete PHP Version:**

- □ o ihre-domain.ch
	- 影 PHP Version 5.4
	- X Ändern auf PHP Version 5.2
	- X Ändern auf PHP Version 5.3
	- X Ändern auf PHP Version 5.5
	- of virtuellesverzeichnis1
		- 影 PHP Version 5.2
		- X Ändern auf PHP Version 5.3
		- X Ändern auf PHP Version 5.4
		- X Ändern auf PHP Version 5.5
		- **Ø** Löschen
	- a wirtuellesverzeichnis2
	- Virtuelles Verzeichnis hinzufügen

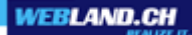

If you would like to change the version for the root directory and all virtual directories below it to Version 5.3, then click on "Change to PHP Version 5.3".

This action will change the PHP Version used for the root directory and all virtual directories, with the exception of the virtual directories which you have already manually edited.

Please make note of the point ["Inheriting the PHP Version used"](#page-48-1), used above:

#### **Angewendete PHP Version:**

- □ o ihre-domain.ch
	- 影 PHP Version 5.4
	- X Ändern auf PHP Version 5.2
	- X Ändern auf PHP Version 5.3
	- X Ändern auf PHP Version 5.5
	- of virtuellesverzeichnis1
		- 影 PHP Version 5.2
		- X Ändern auf PHP Version 5.3
		- X Ändern auf PHP Version 5.4
		- $\%$  Ändern auf PHP Version 5.5
		- **Ø** Löschen
	- di virtuellesverzeichnis2
	- Virtuelles Verzeichnis hinzufügen

If you would like to make the changes only on the level of a virtual directory, click on the "Plus Sign" next to the specific directory and click on "Change to PHP Version 5.3" under the directory. If you are certain that you want to change the version used, then select "Save Changes":

#### Virtuelles Verzeichnis ändern:

Möchten Sie wirklich auf PHP Version 5.3 wechseln ?

Änderungen speichern

Abbrechen

Proceed the same way if you wish to change from version 5.3 to 5.2.

# *Calling up webpages in SSL Mode*

If you would like to call up your web page in SSL Mode, you can do this following the point "[Secure Socket](#page-51-0) [Layer \(SSL\)"](#page-51-0).. Hierbei ist zu beachten, dass Sie die SSL URL mit der eingesetzten PHP Version abgleichen. Mehr dazu unter weiter ["Secure Socket Layer \(SSL\)"](#page-51-0).

# <span id="page-51-0"></span>*Secure Socket Layer (SSL)*

All web pages that are hosted by WEBLAND.CH have the option of being called up over a secure connection (SSL=Secure Socket Layer). This means that we provide our secure SSL-certificate for your use free of charge (optionally you can also apply for your own certificate).

## *SSL URL*

The SSL URL for your domain name is displayed in the System Configurator. Note: This SSL URL applies only for your domain name. For this reason it must be used as shown.

# *Calling up Webpages in SSL Mode*

You can call up your entire domain or just individual webpages in SSL Mode. Note: In practice it is recommended that you only call up a few selected web pages in SSL Mode (see example).

# *Example*

You operate a small webshop on your domain "ihredomain.ch" in the sub-directory "/shop". Here you use a form on the page "bestellformular.htm", in which the customer must enter his/her information. You save these data, e.g. in a MySQL database on our servers.

Now you would like for these data to be transferred securely (that is, encrypted) from the customer's PC to0 your virtual server.

Instead of using the link as usual like this "http://ihredomain.ch/shop/bestellformular.htm" use the encrypted URL, that is displayed in the System Configurator for your domain:

So rufen Sie eine Ihrer Webseiten (z.B. ein Bestellformular) im SSL Modus auf (SSL URL):

https://ssl15.webland.ch/www992

The URL above will be displayed in the System Configurator.

Since you are operating your shop in the sub-directory "/shop" and also want to access the order form "bestellformular.htm", complete this URL as follows:

https://wl15.webland.ch/www992/shop/bestellformular.htm

Your order form now appears in the browser in SSL Mode. You can see this because the browser will show the lock symbol in the status bar (lower right).

# *Adjusting the SSL URL to the ASP.Net or PHP Version in use*

In order to assure correct access to webpages in SSL Mode, you need to define the ASP.Net or PHP version in every case. You will find the versions used under programming (in the System Configurator).

Note: Accessing ASP.Net applications in SSL Mode is only possible in the root-directory!

If you would like to access webpages in virtual applications directories in SSL Mode, it is absolutely necessary that you have your own SSL-certificate.

# *URL Rewriting*

This option should only be used by advanced users!

We expressly ask you not to use these functions if you are not 100% certain what they will do!

Note: If you have already used the components provided in Version 2, then conversion to Version 3 is necessary.

In this case, please contact us via e-mail to support@webland.ch, so that we can perform the conversion for you.

## *ISAPI Rewrite*

ISAPI\_Rewrite 3 is a high-performance URL-manipulation-engine.

This functions similar to Apache "mod\_Rewrite" but i was specially developed by Microsoft for IIS (Internet Information Server).

ISAPI\_Rewrite 3 enables you to use "Search-engine optimised URL's", stop "hotlinking" and make individual improvements to security .

You can easily edit the file .htaccess in your webroot and/or, if needed, save and edit other .htaccess files in any and every directory for your webserver analogous to Apache "mod\_rewrite".

## <span id="page-52-0"></span>*Save .htaccess File*

Enter the path to the desired .htaccess file under "web directory" a (leave empty for root-directory) and then select "Update".

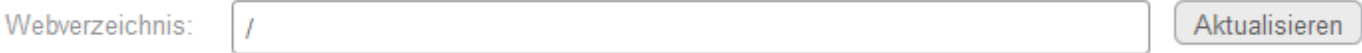

Note: Should you not have saved the directory yet, you can do this beforehand under the menu option ["Protect](#page-36-0) [Directory"](#page-36-0).

If there is already a .htaccess file under this directory, you will be shown the content in the field; otherwise the field will be empty and is available for editing. (see next point: [Edit .htaccess File\)](#page-53-0).

Note: The .htaccess file is only saved once the field has been filled in with code. When the file is saved, it is assigned write permissions for the IUSR so that the scripts can also be written into the file!

ă

# <span id="page-53-0"></span>*Edit .htaccess File*

Enter the path to the desired .htaccessf file as described under the point [Save .htaccess File](#page-52-0) and then select: "Update".

You will now be shown the content of the .htaccess file.

You can now enter/edit your code in the field provided and save it by clicking on "Save":

Speichern

Abbrechen

## *Delete .htaccess File*

UIn order to delete a .htaccess file, enter the path to the .htaccess file under "Web Directory" and click on "Update".

You will now see the code. Mark all code and delete it.

Now click on "Save". The entire file and not just the code will be deleted.

*You can find Applied Examples on the Manufacturer's Webpage*

#### [ISAPI\\_Rewrite examples](http://www.helicontech.com/isapi_rewrite/doc/examples.htm)

# *Cron-Jobs*

With Cron-Jobs you can have recurring tasks automatically completed at specific times.

Access –for example of a script –is done using the URL (you cannot access via command line on our shared servers).

You can quite easily define your Cron-Jobs with the System Configurator.

Note: Since access is effected over the URL, the file executing it should be saved in a protected directory since otherwise unauthorised persons have access.

You can find Help for protected Directories here: [Protect Directory](#page-36-0)

# *Status Cron-Jobs*

Here you see how many Cron-Jobs are available with the subscribed total hosting accounts, how many are already set-up and how many are still available:

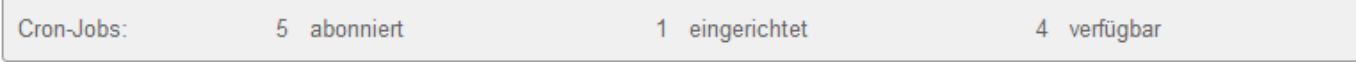

If there are no more Cron-Jobs available, you have 2 options:

1. Delete any Cron-Jobs that are no longer needed.

2. Request an "Upgrade" to a higher level hosting account from our Support-Department..

## *Set-up New Cron-Job*

In order to set up a new Cron-Job, click on the "Plus-Sign" next to "Add Cron-Job":

#### **Eingerichtete Cron-Jobs**

**irm** ihredomain.ch

Cron-Job hinzufügen

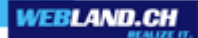

Now enter the requested information: A Cron-Job is accessed via the URL. Enter the "HTTP-Path" to the desired file, e.g: "http://ihredomain.ch/cronjob.php" Enter the desired "Execution Time". Select the desired periodicity. Then select the button "Add Cron-Job".

## Cron-Job hinzufügen:

Geben Sie hier die gewünschte URL an:

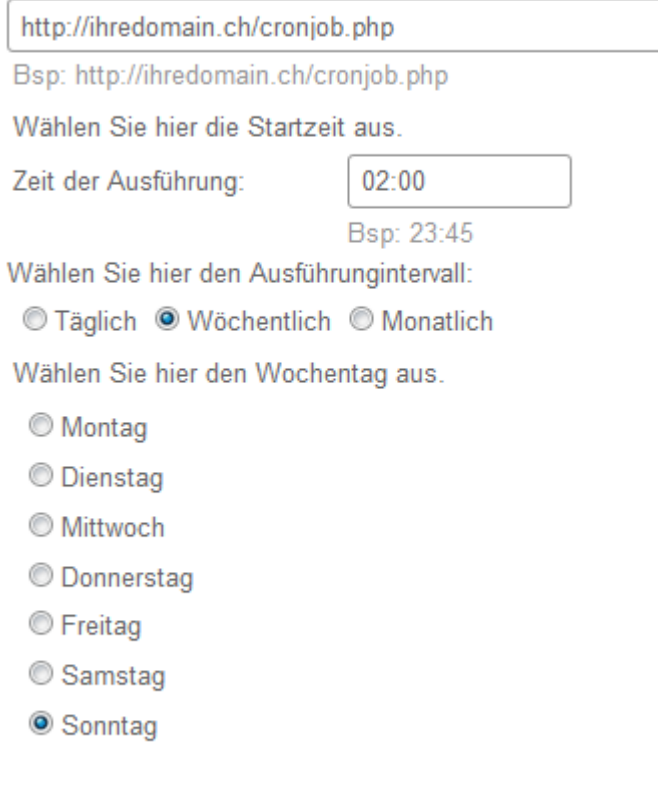

 $\sim 10^{-11}$ 

#### Cron-Job hinzufügen

Abbrechen

Note: If you made the directory password protected, the URL must be accessed giving the user namen and password:

Form: ?http-user=Benutzername&http-passwd=Passwort

Example: http://ihredomain.ch/cronjob.php?http-user=Benutzername&http-passwd=Passwort

The Cron-Job is now set up.

The Cron-Jobs executed are recorded in a log-file.

You can view the logs in the file \_CronJob.log, which is automatically saved in your root directory (Root).

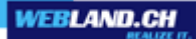

## *Edit Cron-Job*

All Cron-Jobs you have set up can be edited at any time. Click on the "Plus-Sign" next to the Cron-Job you want to edit and select "Edit":

#### **Eingerichtete Cron-Jobs**

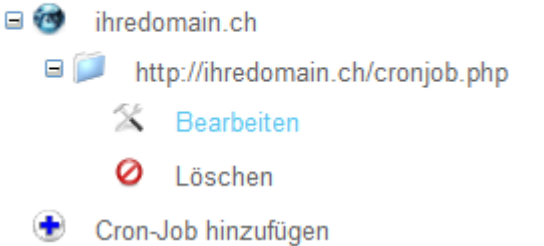

Now make the desired changes and select "Save Changes".

# *Delete Cron-Job*

Click on the "Plus-Sign" next to the Cron-Job you want to delete and select "Delete":

#### **Eingerichtete Cron-Jobs**

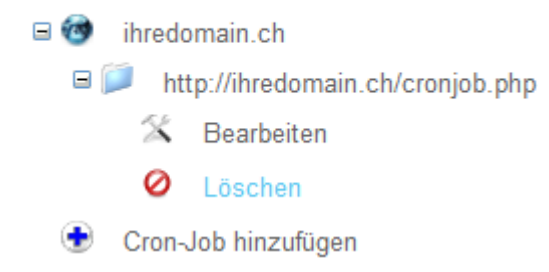

If you are sure that you want to delete the Cron-Job, then click on the button "Delete Mapping".

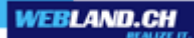

# *Hosting Statistics*

We provide you with professional statistics server software.

Based on the log-files, the statistics server software supplies authoritative information about the visitors to your Domain.

# *User-Data*

Select the button "User Data":

#### -> Benutzer-Daten

Here you will see the user-date for access to your domain-statistics:

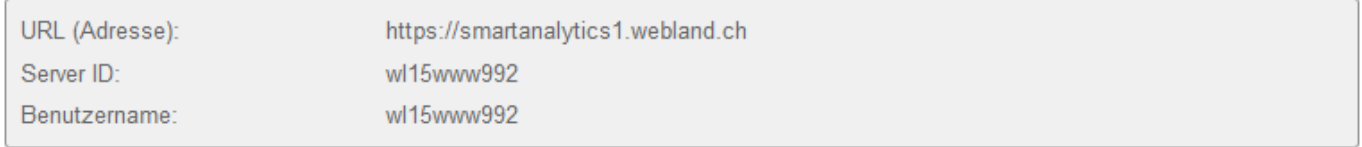

## *URL (Address)*

You can access your domain statistics over the displayed URL.

#### *Server ID*

Here you can see the server ID that you must enter on login. Note: The server-ID cannot be changed for administrative reasons.

#### *Username*

Here you see your username. It must be entered when you log in. Note: The username cannot be changed for administrative reasons. Now press the button the "Change Password", to save the new password. I

Use the information above to register for the statistics server:

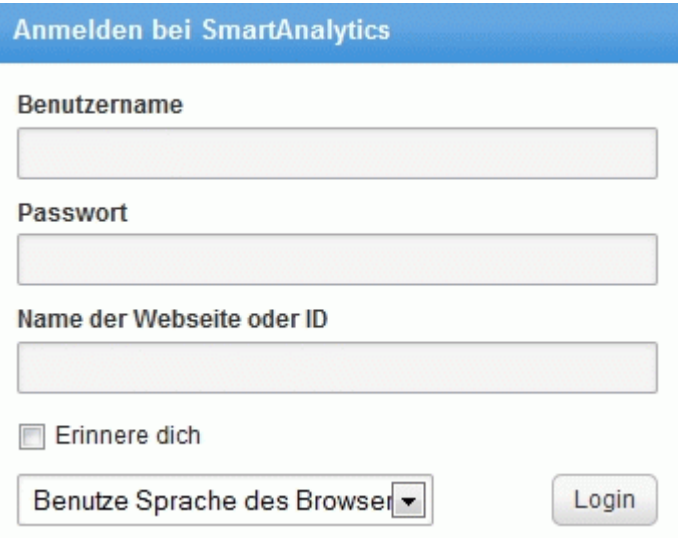

You can also log in directly. Select the button "Login":

 $\rightarrow$  Login

SmartAnalytics Enterprise 8.0 Ī¢. **Bericht ansehen** Aktivität der Webseite 225  $\blacktriangle$ Bericht erstellen E-Mail Exportieren **Drucken**  $\left| - \right|$  Frequentierung Trend Frequentierung とうぶ 図 Trend Besucher  $\Box$  Dateien Top-Seiten Top-Verzeichnisse Top-Dokumente Top-Downloads Top-Dynamische Seiten Top-Bilder ۵ Top-Dateien Top-Dateitypen h. Pfade Bounces Seiten Q Einstiegs-Dateien Ξ Einstiegs-Seiten Ausstiegs-Seiten

You can find detailed information about SmartAnalytics in our [Manual SmartAnalytics.](https://www.webland.ch/Portals/0/PDF/support/smartanalytics_en.pdf)

## *Change Password for Hosting Statistics*

If you would like to change your access password for domain statistics, you can do this here. Note: If you forgot your password, you can re-set it here. Select the button "Change Password":

-> Passwort ändern

#### *Username*

Here you see your username for domain statistics. Note: The username cannot be changed for administrative reasons.

*New Password*

Enter your new password here. Note: The new password must be at least 6 characters long and may not include any blank spaces.

# *Confirm New Password*

Enter your password a second time here. Now confirm using the button "Change Password" to save the new password.

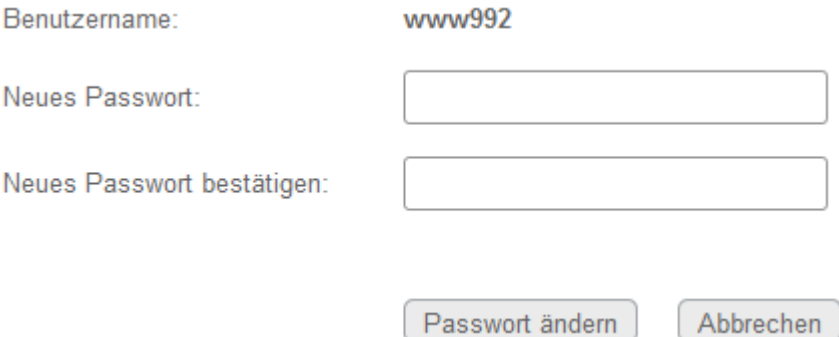

## *Access to Log Files*

Proceed as follows in order to access your log-files via FTP:

- 1 If you do not yet have an FTP-program, download one, like the Filezilla FTP-program. You can find the program under the following link: [Filezilla Download](http://filezilla-project.org/download.php)
- 2 Install the FilleZilla FTP-program according toe the manufacturer's instructions.
- 3 Start the Filezilla FTP-program.
- 4 Under "Server", enter your domain name without www. (Note: until your domain name has been activated, use your RealTime host name. You will find this on your access confirmation (e.g. WL15WWW23.WEBLAND.CH)).

Enter the username accroding to our access confirmation (WebServer Login Data) as you "Username" (e.g. Www23).

As "Password ", enter the password according to our access confirmation (WebServer Login Data). Then click on "Connect" to establish the FTP connection.

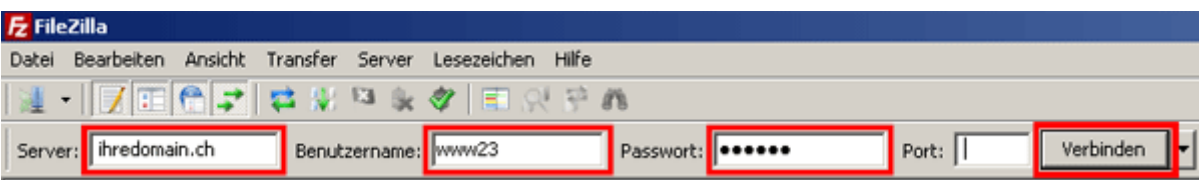

5 In the left window you see the files of your local directories. On the right side you see the directory structure of your web server.

Now enter the following in the right window under "Server": /logfiles

and press the enter button.

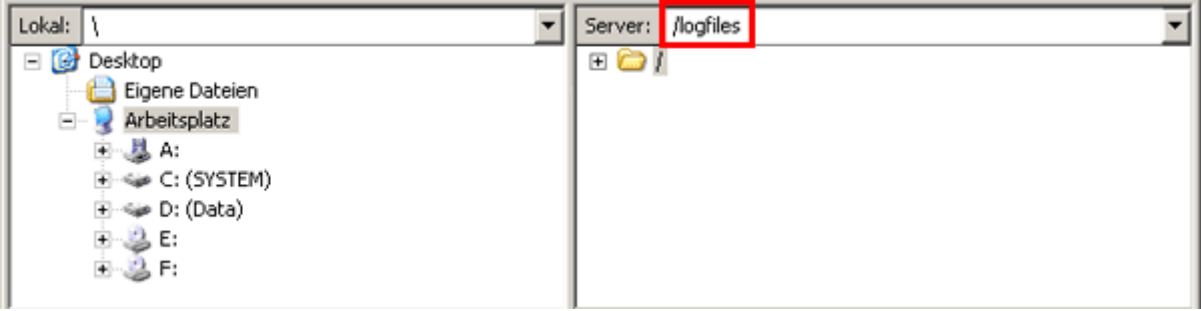

6 Now click on the "Plus" sign next to the directory "logfiles" and then select the directory W3SVC??? To show your logfiles.

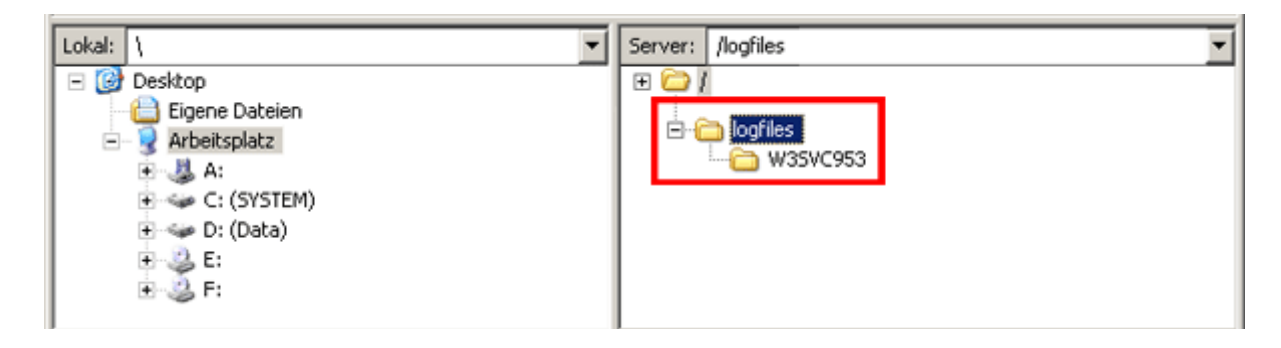

Warning! For some online services it can be necessary to set up a proxy.

If it is not possible to make a connection with our server, then contact the hotline of your online service provider if necessary in order to ask what needs to be done in order to establish an FTP-connection for uploading files to an external server.

Companies that are directly connected to the internet over a network use so-called firewalls for their own protection.

These firewalls can be set up so that an FTP connection is not possible or is only possible with very specific settings.

In this case contact your system manager.

# *Sending E-Mails via Applications (App) / Forms*

To enable sending e-mails via applications, it is necessary that at least one (preferably both) conditions are met:

1. The sender's e-mail address (From) is a registered e-mail address (or alias) at Webland and / or

2. The recipient (To) e-mail address (or alias) is registered at Webland.

Should it not be possible to meet at least one of these points, for example, when operating your own mail server, so you can set here your own sender e-mail address to the whitelist.

# *Add sender e-mail address to the whitelist*

Proceed as follows:

1 Choose **Add**.

#### **Absender E-Mail Adressen auf Whitelist:**

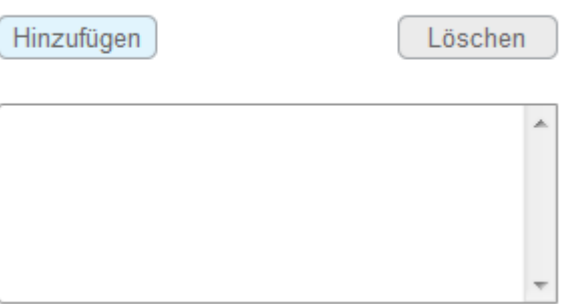

2 Enter your sender e-mail address and choose **Save**.

## E-Mail Adresse hinzufügen:

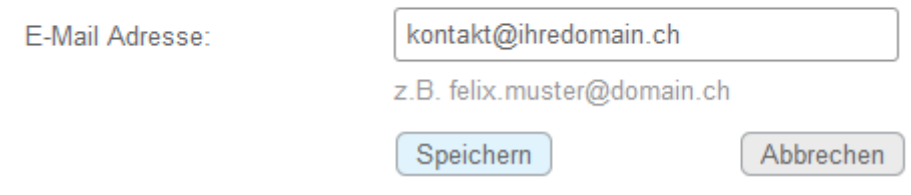

3 You receive a message that the entered e-mail address to the whitelist has been added.

Absender E-Mail Adressen auf Whitelist: **E-Mail Adresse Informationen:** Hinzufügen Löschen kontakt@ihredomain.ch kontakt@ihredomain.ch À Die E-Mail Adresse "kontakt@ihredomain.ch" wurde erfolgreich eingerichtet!

# *Delete sender e-mail address from the whitelist*

Proceed as follows:

1 Select the no longer desired sender e-mail address and choose **Delete**.

#### Absender E-Mail Adressen auf Whitelist:

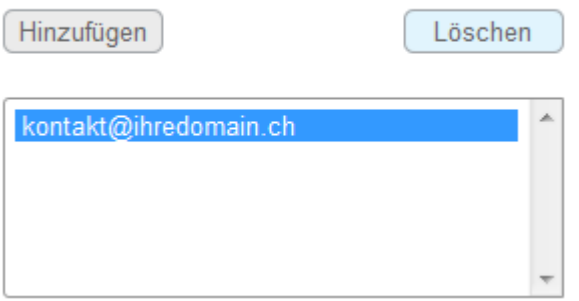

2 Confirm your selection and choose **Delete**.

#### E-Mail Adresse löschen:

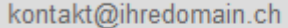

Möchten Sie die E-Mail Adresse wirklich löschen ?

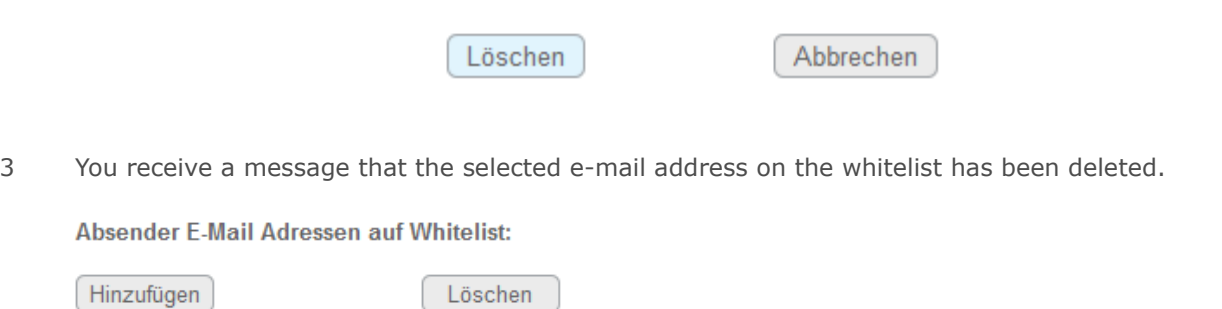

 $\blacktriangle$ 

Hinzufügen

Die E-Mail Adresse "kontakt@ihredomain.ch" wurde erfolgreich gelöscht!

# *DNS Zone File*

Editing DNS zone files without the requisite know-how can lead to capital errors. For security reasons editing of DNS zone files is only unlocked for well-versed users on request.

To activate it, contact our Support Department using ["Send Authenticated Message"](#page-8-0).

As soon as we have unlocked DNS Zone File Management for you, you will see your Zone File in the following form:

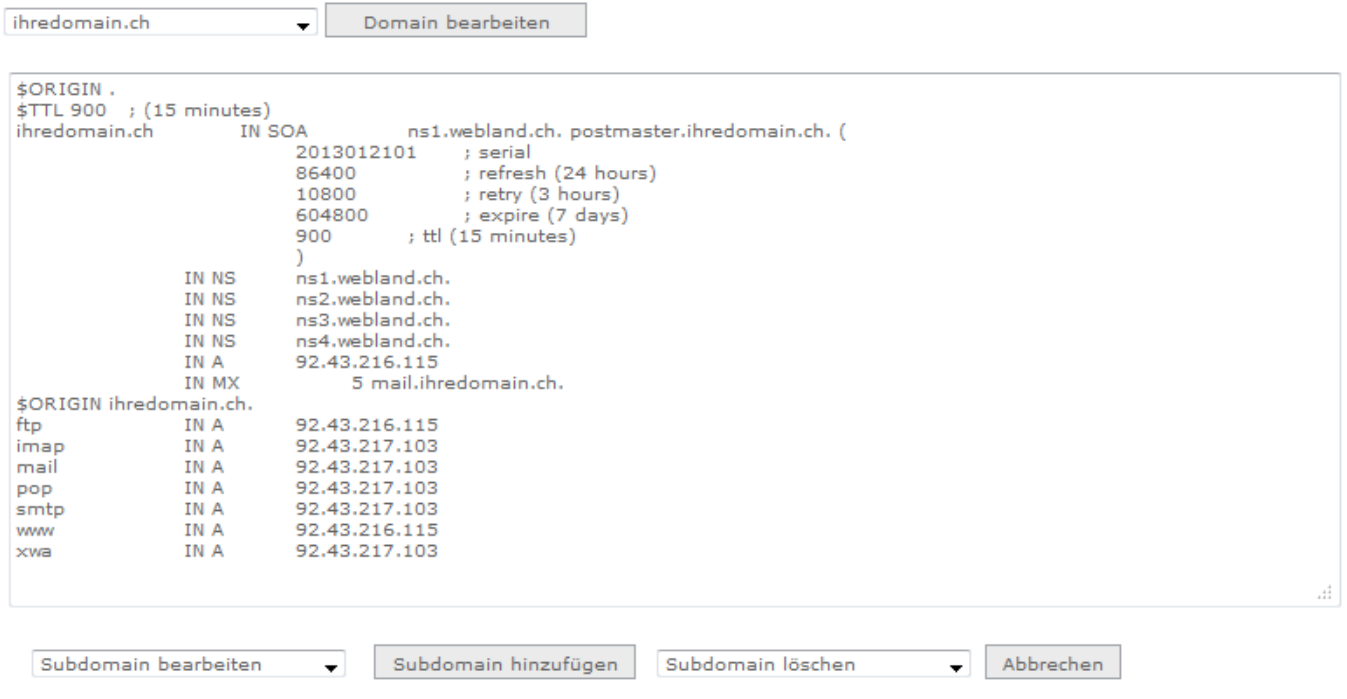

When you are editing the DNS Zone File via System Configurator, you have the following options:

- Edit domain
- Edit sub-domain
- Add sub-domain
- Delete sub-domain

#### *Edit Domain*

Select "Edit Domain", in order to change the A-Record or the MX-Record as well as to record other record types (e.g. TXT, SPF etc.) for your domain.

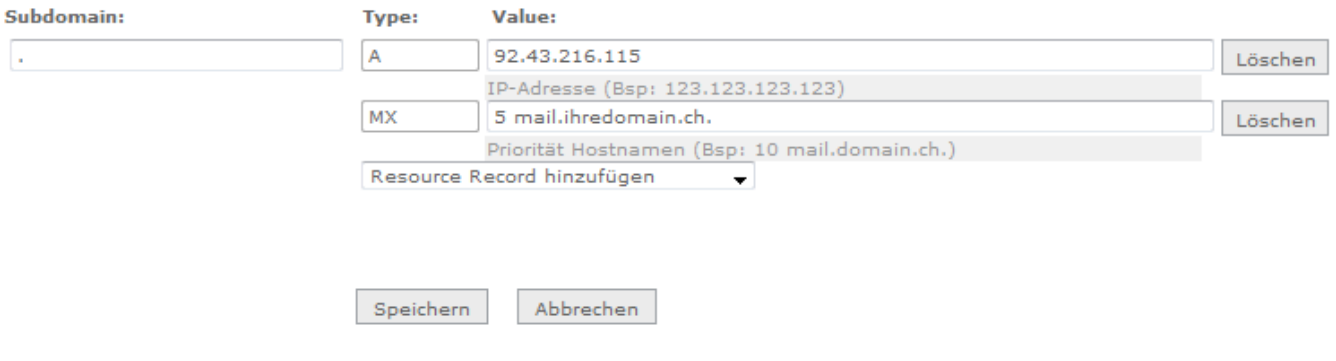

Select "Save", to adopt the modifications or "Cancel" if you made no changes or the wrong ones.

#### *Edit Sub-domain*

Select "Edit Sub-domain" and the matching sub-domain (e.g. www), to change an already-existing entry.

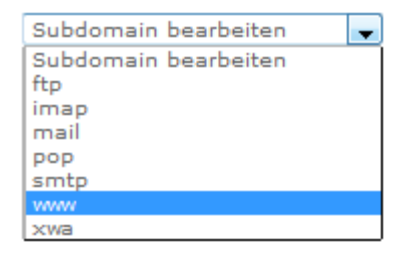

Here you can now edit the value or a Resource Record with another Record-Type (e.g. CNAME) and remove the existing value.

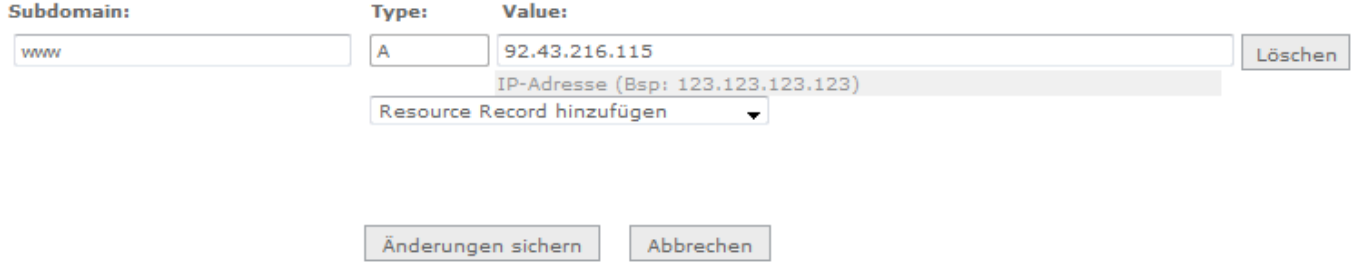

Select "Save Changes", in order to adopt the modifications or "Cancel" if you did not make any changes or made the wrong ones.

#### *Add Sub-domain*

Select "Add Sub-domain", in order to record additional sub-domains.

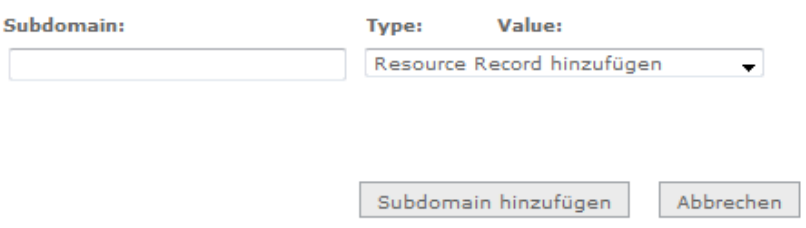

Bestimmen Sie die Subdomain (bspw. cms), den Record Type (bspw. A) und den Wert (Value) (bspw. 92.43.216.115):

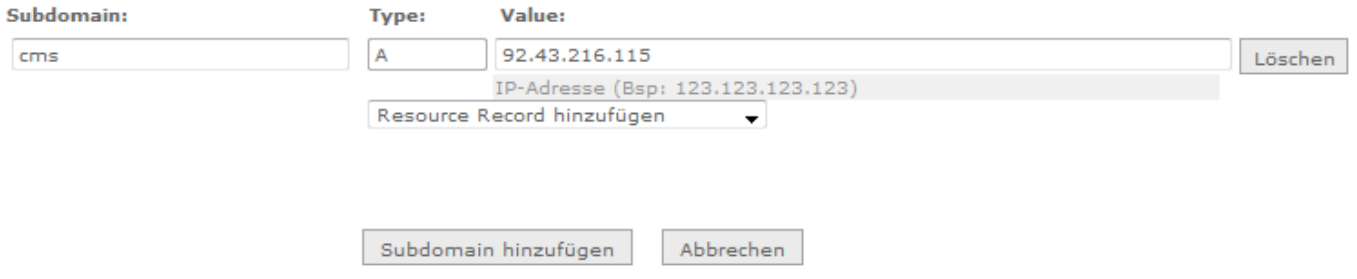

Select "Add Sub-domain", in order to adopt the modfiications or "Cancel" if you did not make any entries or made the wrong ones.

#### *Delete Sub-domain*

Select "Delete Sub-domain" and the matching sub-domain (e.g. cms), to remove this entry.

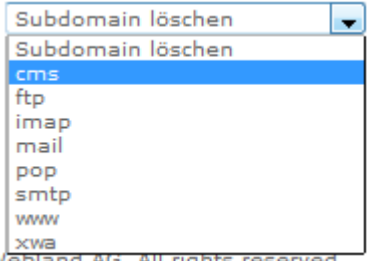

Webland AG. All rights reserved.

Select "Delete Sub-domain", to confrim the deletion of the selected sub-domain or "Cancel" if you do not want to complete this action.

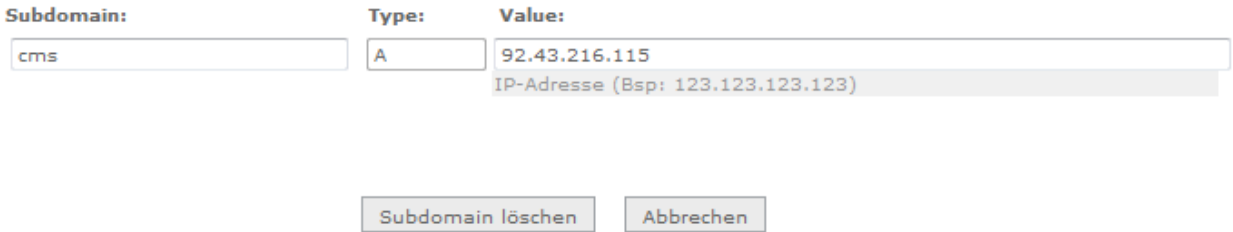

# *Databases*

# *General*

You have 3 database –systems at your disposal on our servers:

- My SQL
- MS Access
- MS SQL

In the navigation menu, click on the corresponding database -system to show additional help.

# *MySQL*

MySQL Databases are probably the most widely-used database –system on the web. Here you can easily add new MySQL databases, edit them or delete them. Additinoally, you will be shown your access data (server, user name, DNS) and the Login for PHPmyAdmin, and a password change will be possible.

## *Status MySQL Databases*

Here you see how many MySQL databases are available to you with your total subscribed hosting accounts, how many are already set-up and how many are still available:

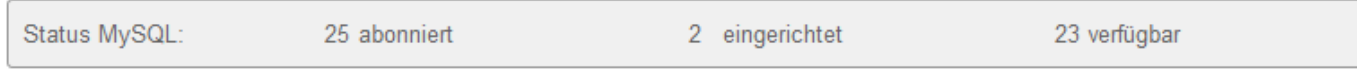

Should there be no more MySQL databases available, you have 2 options:

1. Delete any database you no longer neeed.

(Attention: chtung: All data in the database will be irrevocably deleted in this case)

2. Request an "Upgrade" ot a higher level hosting account from our Support-Department.
### *Add MySQL Database*

To set up a new MySQL database click on the "Plus-Sign" next to "Add MySQL Database":

Eingerichtete MySQL Datenbank(en)

□ o ihredomain.ch **Election** ihred mysql1 **Election** ihred mysql2 MySQL Datenbank hinzufügen

Now enter a name as well as the password for the new MySQL Database you want to set up. The database -name may be at most 6 characters long.

The first 5 letters of your domain name and underscore will be automatically inserted in front of the database – name to aid in identification.

In the example the full database name will therefore be called "ihred\_mysql1".

To set-up, click on "Set-up MySQL DB":

Datenbankname:

mysal1

Neues Passwort:

.........

Neues Passwort bestätigen:

.........

mySQL DB einrichten

Abbrechen

The new database is now set up.

# *Delete MySQL Database*

If you would like to delete a MySQL database, click on the "Plus-Sign" next to the matching daatabase and select "Delete Database".

Attention: All data in the data base will be irrevocably deleted (no restore option)!

### Eingerichtete MySQL Datenbank(en)

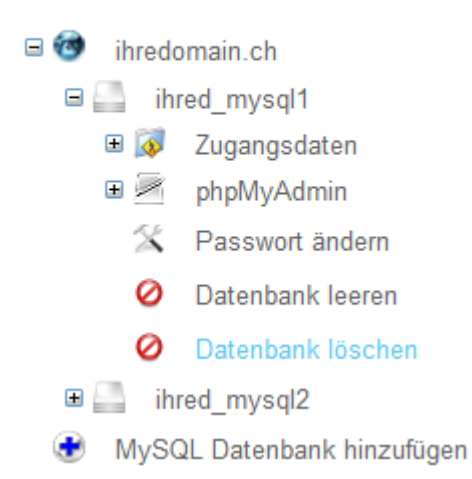

# *Change Password for a MySQL Database*

If you would like to change the password for a MySQL database, then click on the "Plus-Sign" next to the matching database.

Now select "Change Password". Enter the new password and save it with "Change Password".

### Eingerichtete MySQL Datenbank(en)

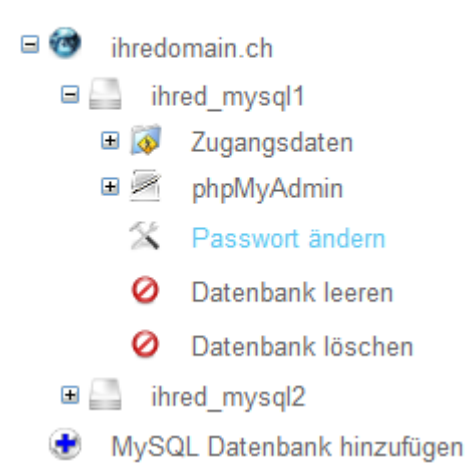

### *Access Data*

You find the access data for your MySQL database (s) by selecting the "Plus-Sign" next to the newly set-up database.

By selecting the "Plus-Sign" next to "Access Data" you will see all of the infiromation about the database:

### Eingerichtete MySQL Datenbank(en)

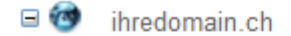

□ ihred\_mysql1

- □ 3 Zugangsdaten
	- "> Server: mySQL4
	- "> Benutzername: ihred mysql1
	- "> DataSourceName: ihred\_mysql1
		- **Webmatrix ConnectionString:** server=mySQL4.webland.ch;
	- database=ihred\_mysql1; uid=ihred\_mysql1;  $pwd = \frac{***}{******}$
- **⊞** phpMyAdmin
	- $\mathbb{X}$  Passwort ändern
	- **Q** Datenbank leeren
	- **O** Datenbank löschen
- E ihred mysql2
- MySQL Datenbank hinzufügen

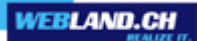

# *phpMyAdmin*

Now click on the "Plus-Sign" next to the desired database. By selecting the "Plus-Sign" "phpMyAdmin" you see the URL for accessing phpMyAdmin:

Eingerichtete MySQL Datenbank(en)

 $\Box$   $\bigcirc$  ihredomain ch  $\Box$  ihred mysql1 **ED** Zugangsdaten □ phpMyAdmin https://mySQL4adm.webland.ch X Passwort ändern **Q** Datenbank leeren **O** Datenbank löschen E ihred mysql2 MySQL Datenbank hinzufügen

# *MS Access*

MS Access databases are probably the most used database systems on the web. Here you can easily add new MS Access Databases, edit them or delete them.

Additionally, you are shown the access data (server, username, DNS) and the Login to PHPmyAdmin, and enabled to change passwords.

### *Status MS Access Databases*

Here you are shown how many MS Access databases with your subscribed total hosting accounts, how many are already set up and how many are still available:

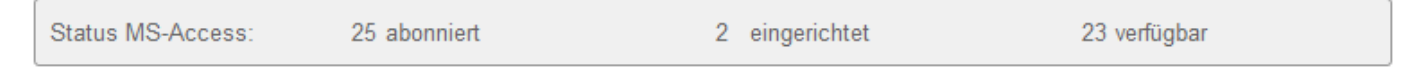

Should there be no more MS Access databases available, there are 2 options:

1. Delete a database you don't need anymore

(Attention: All data in this database will be irrevocably deleted).

2. Request an "Upgrade" to a higher-level hosting account from our Support-Department..

# *Add MS Access Database*

In order to set up a new MS Access database, click on the "Plus-Sign" next to "Add MS Access Database":

### Eingerichtete MS Access Datenbank(en):

 $\Box$  ihredomain.ch  $\Box$  db1.mdb  $\Box$  db2.mdb MS Access Datenbank hinzufügen

Now enter the file name MS Access database including .mdb, as well as the path for the database (if the directory does not exist, it will be automatically saved).

The DataSourceName will be automatically assigned on the basis of this database name. The first 5 letters of your domain name and an underscore will be placed in front of it for the sake of identification. In our example, the DNS is called "ihred\_db1".

Click on "Set-up Database":

Name der .mdb Datei:

 $db1$  mdb

Pfad:

/database

Datenbank einrichten

Abbrechen

The new database is now set up.

### *Delete MS Access Database*

If you would like to delete an MS Access Database, click on the "Plus-Sign" nest to the matching database and select "Delete Database".

Attention: All data in the database will be irrevocably deleted( no restore-option)

### Eingerichtete MS Access Datenbank(en):

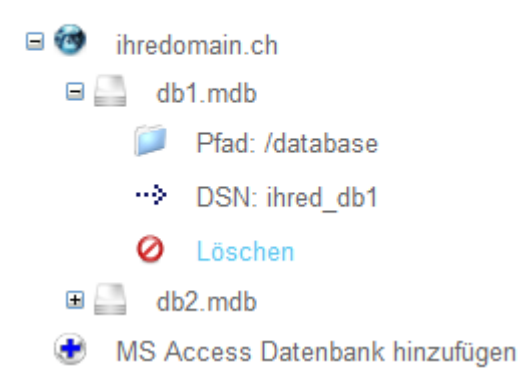

# *Path Information and DataSourceName(DSN)*

You find the path information and the DataSourceName (DSN) for your MS Access database by clicking on the "Plus-Sign" next to the matching MS Access database.

Eingerichtete MS Access Datenbank(en):

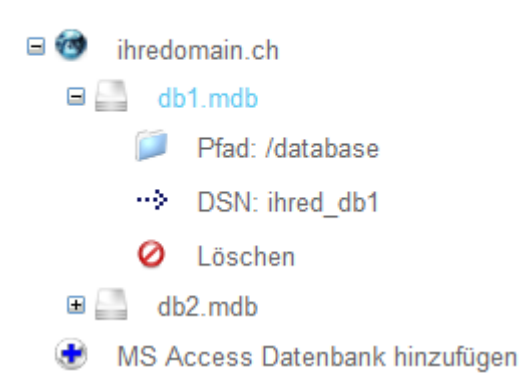

# *MS SQL*

MSSQL databases are very powerful and efficient compared to other databases and are therefore used for demanding applications.

### *Status MSSQL Databases*

Here you see, among other things, how many (paid) MSSQL databases you have subscribed to:

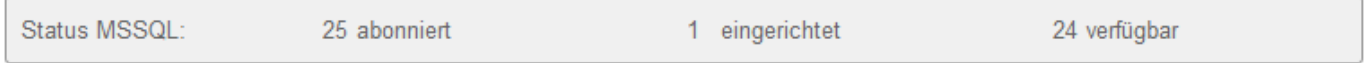

Should there not be any more MSSQL databases available, you can order an additional database through our Support-Department.

# *Add MSSQL Database*

To set up a MSSQL database, click on the "Plus-Sign" next to "Add MSSQL Database":

### Eingerichtete MSSQL Datenbank(en)

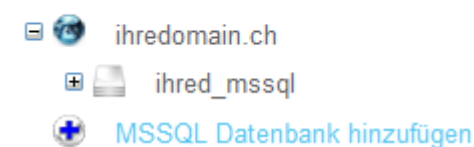

Now enter a name and the password for the new MSSQL database you want to set up.

The first 5 letters of your domain name and an underscore will be placed in front of the database name for the sake of identification.

In the example the full name of the database is thus "ihred\_mssql".

To set it up, just click on "Set-up MSSQL DB":

#### Neue MsSql Datenbank anlegen.

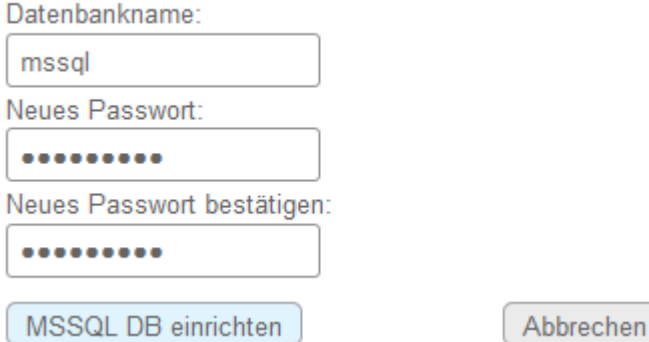

The new database is now set up.

### *Access Data*

You will find the access data for your MSSQL database (s) by selecting the "Plus-Sign" next to the set-up database .

By selecting the "Plus-Sign" next to "Access Data" you see all information for the database:

### Eingerichtete MSSQL Datenbank(en)

- $\blacksquare$   $\blacksquare$  ihredomain.ch
	- □ ihred\_mssql
		- $\Box$   $\Diamond$  Zugangsdaten
			- "> Server: MSSQL2
			- "> Benutzername: ihred\_mssql
			- "> DataSourceName: ihred\_mssql
			- **Webmatrix ConnectionString:** server=MSSQL2.webland.ch;
			- "> database=ihred\_mssql; uid=ihred mssql;  $pwd = \frac{***}{*****}$
		- **E** A Datenbank Backup/Restore
			- $\mathscr{\mathscr{L}}$  Passwort ändern
			- **O** Datenbank leeren
			- **O** Datenbank löschen
	- MSSQL Datenbank hinzufügen

### *Database Backup / Restore*

### *Datenbank Backup*

Select the option "Database Backup", if you want to backup the database "manually" at a specific point in time. Webland automatically generates a back-up of your database daily.

Both manually generated back-ups as well as those generated by Webland are retained as available for download for up to 5 days.

It is not a "Database -Archive" !

We recommend that you immediately download the backups that you generate.

### *Database Restore*

Select the option "Database Restore", if you would like to restore the database using a backup. Select the matching back-up from the selection list in order to restore the database.

In any case you first need to upload the desired back-up from your local computer as .bak (maximum size 250 MB) or .zip-File (maximum size 1000 MB) (see Uploading a Backup-File ).

Attention: In a restore, the current database will be irrevocably overwritten with that of the backup-file!

# *Uploading a Backup-File*

Select the option "Upload a Backup-File", if you would like to restore the database with the content of a backup.

Only valid MS SQL backup-files in .bak (maximum size 250 MB) or .zip-File -format (maximum size 1000 MB) can be uploaded.

# *Download of a Backup-File*

Select the option "Download a Backup-File", if you would like to download a back-up of a database.

You can also save this file locally in your MS SQL database, simply store it or restore it in the "original database" at a specific point in time.

Back-ups generated manually or those generated by Webland are retained as available for download for up to 5 days.

This is not a "Database -Archive"!

We recommend that you download your back-ups immediately.

# *Change Password for a MSSQL Database*

If you would like to change the password for a MSSQL database, then click on the "Plus-Sign" next to the matching database.

Now select "Change Password".

Enter the new password and save it with "Change Password".

### Eingerichtete MSSQL Datenbank(en)

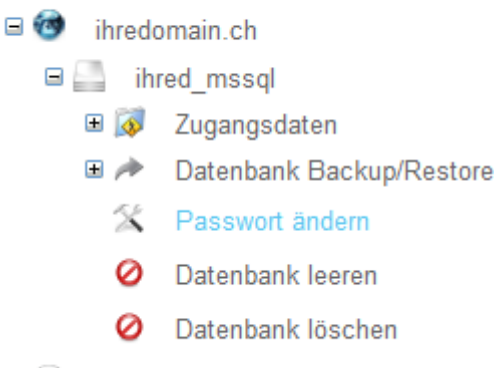

MSSQL Datenbank hinzufügen

# *Applications*

# *AppCenter*

In the the AppCenter, you can easily install over 70 applications at the push of button, record updates, and create backups. There are applications in the fields of community software, content management systems, ecommerce and business, images and files, surveys and statistics and other available.

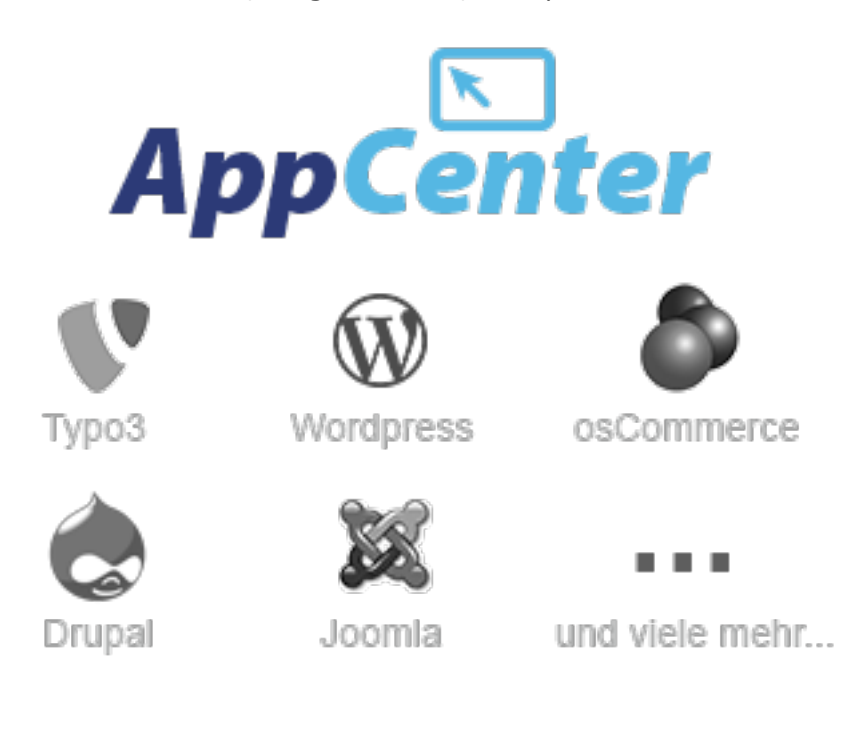

Here you find the [AppCenter manual.](https://www.webland.ch/Portals/0/PDF/support/appcenter_en.pdf)

# *WebsiteBuilder*

With the Webland WebsiteBuilder, you can easily and quickly create your own professional homepage. The WebsiteBuilder is available to you in the Limited and in the Full Version. You can find additional information on our homepage: [Webland WebsiteBuilder](https://www.webland.ch/de-ch/Hosting/Optionen/WebsiteBuilder)

# *General Information about WebsiteBuilder*

You can simply activate and order all versions of WebsiteBuilder in the System Configurator.

IMPORTANT: Paid versions are subject to the general terms and conditions of WebHosting and present in this sense additional services/options: [General Business Conditions](https://www.webland.ch/en-us/About-us/GBC)

You can find the current price list on our homepage: [Pricelist WebsiteBuilder Versions](https://www.webland.ch/en-us/Hosting/Options/WebsiteBuilder/Product-comparison)

When you install a paid version of WebsiteBuilders, you accept our General Terms and Conditions. Should you want to cancel a paid version of the WebsiteBuilders according to the General Terms and Conditions, please contact us via [authenticated message.](#page-8-0)

So that you can create/edit your webpage with WebsiteBuilder, you must have a web broswer from one of the following providers in the newest versions installed on your computer:

Internet Explorer, Mozilla Firefox or Google Chrome.

There is no addtional software to install on your computer.

You can use it to edit your website using WebsiteBuilder from anywhere in the world with any computer with the matching webbrowser!

# *Activate/Order WebsiteBuilder*

Here's how to activate/order a version of WebsiteBuilder: Select the button **Add**:

### Installationen:

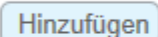

Ändern

ihredomain.ch

Select the desired WebsiteBuilder account.

Enter the directory into which the finished webpages should be published.

Leave the field empty in order to public the websites in the root directory (Root).

Attention: Any other data present will be overwritten! If they have not been backed up, you need to enter a sub-directory here!

Löschen

Please note the option [Additional Settings for Using WebsiteBuilder](#page-85-0)

Select the button **Install**:

#### Installieren:

Bitte wählen Sie das gewünschte Angebot

Geben Sie hier den gewünschten Publish Pfad an:

Für das Publizieren der Daten ins Webroot, lassen Sie das Feld leer

Für das Publizieren der Daten in ein Unterverzeichnis z.B. domain.xx/wsb, geben Sie das Verzeichnis /wsb ein.

Installieren

Abbrechen

 $\overline{\phantom{a}}$ 

You will receive the corresponding confirmation of installation:

### WebsiteBuilder Full Edition - CHF 4.90 / Mt wurde erfolgreich angelegt!

Now you can create your professional website quickly and easily in just a few steps.

Select Login and follow the WebsiteBuilder Assistant, which will lead you through the process of creating your site.

Löschen

Enjoy!

### Installationen:

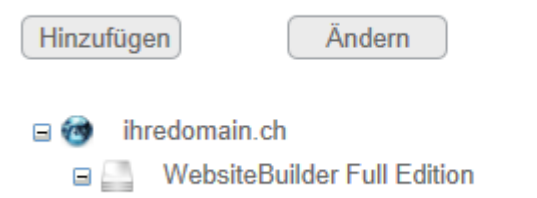

 $\rightarrow$  Anmelden

# <span id="page-85-0"></span>*Additional Settings for Using WebsiteBuilder*

When installing WebsiteBuilder, you can select whether you want to publish the finished webpages in the root directory or in a sub-directory (e.g. /wsb).

### *Publishing in the Root Directory*

If you create/edit your webpages in WebsiteBuilder, you can publish them to the root directory at the end by pressing the button.

The webpages/files are saved on your web memory storage.

If your domain / webpage is accessed by a visitor, the start page that you created with the WebsiteBuilder appears automatically.

Any existing files with the same file name will be overwritten (index.html etc.)

### *Publishing into a Sub-Directory*

If you create/edit your webpages in WebsiteBuilder, you can publish them to the selected root directory at the end by pressing the button.

The webpages/files are saved on your web memory storage.

If your domain / webpage is accessed by a visitor, the start page that you created with the WebsiteBuilder does not automatically appear. Instead, an already existing start page (index.html etc.) will be accessed. If you would like that your start page created with WebsiteBuilder appears directly, then you must set up so-called domain mapping. You can find out how under **Settings** -> **Domain Mappings** -> [Domain-Mappings help](#page-24-0) Any already existing files with the same file name will be overwritten (index.html etc.).

# *Creating/Editing Websites with WebsiteBuilder*

To create or revise your webpage, first always log in to the System Configurator. Select the domain you want to edit and then select **Applications** -> **WebsiteBuilder**.

Now click on the desired WebsiteBuilder installation and select **Login**. Attention: If you have subscribed to several WebsiteBuilder accounts, you may not log in to more than one account at the same time!

#### Installationen:

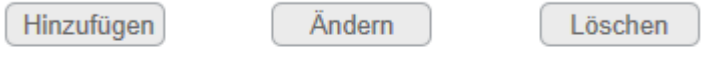

□ <> ihredomain.ch □ WebsiteBuilder Full Edition  $\rightarrow$  Anmelden

The WebsiteBuilder Assistant appears. Make the desired changes and then publish your webpage. You can receive additional help in our manuals [WebsiteBuilder First-Steps](https://www.webland.ch/Portals/0/PDF/support/websitebuilder_firststeps_en.pdf) and [WebsiteBuilder.](https://www.webland.ch/Portals/0/PDF/support/websitebuilder_en.pdf)

# *WebsiteBuilder Editions / Versions*

Using the Webland WebsiteBuilder you can easily and quickly create your own professional homepage. The WebsiteBuilder is available to you in the Limited and in the Full Version. You can find addtional information on our homepage: [Webland WebsiteBuilder](https://www.webland.ch/en-us/Hosting/Options/WebsiteBuilder)

# *Upgrades*

Upgrades can be done from the Limited to the Full Version.

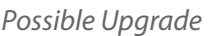

Limited Version -> Full Version

Select the button **Upgrade**:

#### Installationen:

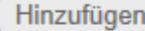

Ändern

Löschen

- $\Box$   $\bigcirc$  ihredomain.ch
	- WebsiteBuilder Limited Edition  $\blacksquare$ 
		- --> Anmelden
		- -- Upgrade

Select the WebsiteBuilder Full account and select the button **Upgrade**:

### Upgraden:

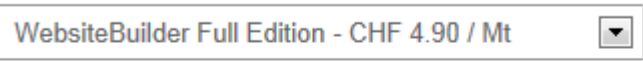

Upgrade

Abbrechen

You will receive the corresponding confirmation of upgrade:

# Das Upgrade wurde erfolgreich durchgeführt!

### *Downgrades*

Downgrades are generally not posssible for reasons of software engineering. See the point Delete/Cancel WebsiteBuilder.

# *Delete/Cancel WebsiteBuilder*

You can delete the free version "Limited" in System Configurator as soon as you no longer need them. Attention: The webpages generated by WebsiteBuilder are then irrevocably rendered unusable! Paid versions are subject to the General Terms and Conditions of WebHosting and in this sense are an added service/option: GTC

For this reason you cannot delete paid versions yourself.

Cancel any versions you no longer need by e-mail to [support@webland.ch.](mailto:support@webland.ch)

Attention: The webpages generated WebsiteBuilder are then irrevocably rendered unusable!

In order to delete a free version, select it and click on the **Delete** button.

### Installationen:

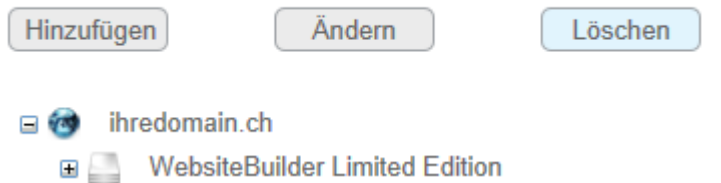

Confirm that you want to delete the account. Attention: The webpages generated WebsiteBuilder are then irrevocably rendered unusable!

### Löschen:

Möchten Sie diese Applikation wirklich löschen?

Account löschen

Abbrechen

# *E-Mail / Xchange Administration*

# *General*

"E-Mail Administration" inlcudes the following functions:

- Add / change / delete of e-mail accounts (Pop/Imap)
- Overview of existing e-mail accounts (Pop/Imap)
- Add / change / delete of distributor lists
- Overview of existing distributor lists
- Activate spam blocker
- Manage the Catch-All function
- Add / change / delete of mailing lists
- Overview of existing mailing list

# *Additional Account Settings*

The user can make additional settings for an e-mail account by logging in to Xchange Web Access with his/her e-mail account (under www.webland.ch).

The user can configure the following functions via Xchange Web Access:

- General settings (such as selection of language or visual appearance)
- E-Mail account settings and integrate external e-mail accounts
- Anti-spam protection
- Autoresponder
- Forwardings
- User rules
- Server rules
- Calendar settings

Note: You can find help for these functions directly in the Online-Help menu for Xchange Web Access.

# *E-Mail / Xchange Accounts*

Here you can set up, edit and delete new E-Mail/ Xchange accounts and receive the status of your mailserver. For every hosting account you will have at your disposal a certain number of "Standard" E-Mail / Xchange accounts depending on the subscription that you booked.

These accounts have e-mail, calendar, contacts, tasks and notes functionalities.

### *Status MailServer*

Here you can see how much memory space total is available on your mailserver with the subscribed hosting account, how much is already reserved and how much is still available.

You also see how many E-Mail / Xchange accounts total are available with the hosting account, how many already exist and how many are still available. You can activate Xchange SmartSync and Hosted-Xchange Accounts at any time using the "Order-Button" and use them immediately.

And remember, we grant you a 30-day money-back guarantee for these accounts!

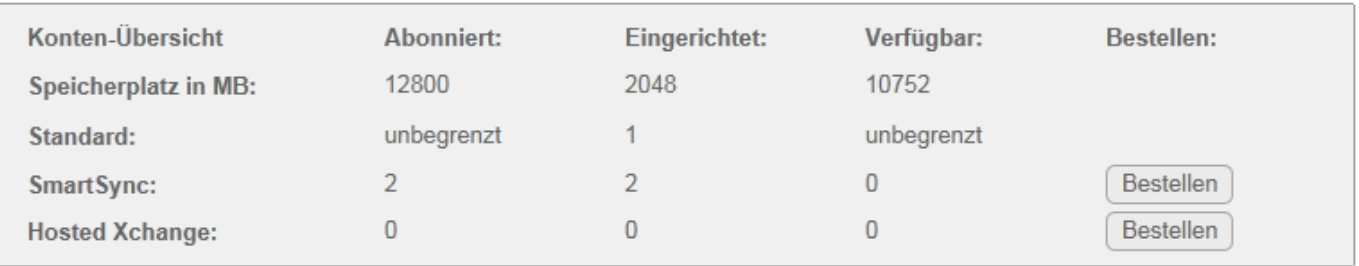

Should you have no more memory capacity or "Standard" E-Mail / Xchange account left available, you have 2 options:

1. Delete any E-Mail / Xchange account that you no longer need and release memory space this way.

2. Request an upgrade to a higher level hosting account from our Support-Department.

### *Add E-Mail / Xchange Account*

Click on "Add Xchange Account ", in order to set up a new account:

**Eingerichtete Konten:** 

# $\Box$   $\bullet$  ihredomain.ch Konto hinzufügen □ ● felix.muster □ ● hans.muster 日後 thomas.berger

Now enter the required information:

### *Account*

In this field, enter the new account that you want to set up. Form: felix.muster (without @IhreDomain.ch, that is only the part left of the @ sign).

# *Account Type*

Select the desired type of account, Xchange Standard, SmartSync or Hosted-Xchange. Should there be no Xchange SmartSync or Hosted-Xchange account available, then you can order one using the "Order-Button".

# *Alias-Names (optional)*

In this field, enter the aliases for this account (to the extent desired).

With an alias you route e-mails not only to the e-mail address for the account but also to that of the alias address.

Example:

You name the account "felix.muster". As an alias you also set up an "f.muster".

This setting routes all e-mails to felix.muster@ihredomain.ch and f.muster@ihredomain.ch to the account felix.muster@ihredomain.ch (your account is thus accessible over multiple e-mail addresses).

Note: To retriebe the e-mails you must always log in with the main e-mail account felix.muster@ihredomain.ch.

### *Password*

Here you can assign the new e-mail account a password. Note: The password can be changed by the Domain Administrator or the user at any time.

# *Confirm Password*

Enter the password again.

# *Name displayed*

Enter the matching full name (can be any). This name will appear to the recipient as the sender name in the mail program.

# *Use the SPAM-Folder*

The "Use Spam-Folder" option is available.

For this setting to be effective, SPAM protection must be activated for this account. It is automatically activated for newly established accounts.

You can find the help for this option under Anti Spam Settings .

When the setting Use Spam-Folder is activated, the affected message will automatically be moved to the Spam folder.

This folder will be automatically activated when the first Spam message is received.

E-Mails in the Spam folder will be automatically deleted after 30 days.

If you do not use the Spam-Folder setting, it will leave the Spam message in the inbox but will add the characters "X-Spam-Flag: YES" to the e-mail's header.

On the basis of this marking you can, for example, set up your own rules in your local mail program.

Note: The option Use Spam Folder is activated as a default. This setting can be changed at any time.

# *Forward To*

If you would like to forward the e-mails to this account on to another e-mail address, enter the e-mail address here.

Note: This setting can also be adjusted by this account's user directly in Xchange Web Access.

# *Leave Copy in Account*

If you have defined a target address under "forward to", you can decide here whether you want ot leave a copy of the e-mail in the account itself by activating/de-activating the control box.

Note: We recommend that you de-activate the control box because otherwise you will fill your e-mail account with redundant messages and reach the memory space limit, causing both the account and the forward function to cease operating!

### Xchange Konto hinzufügen:

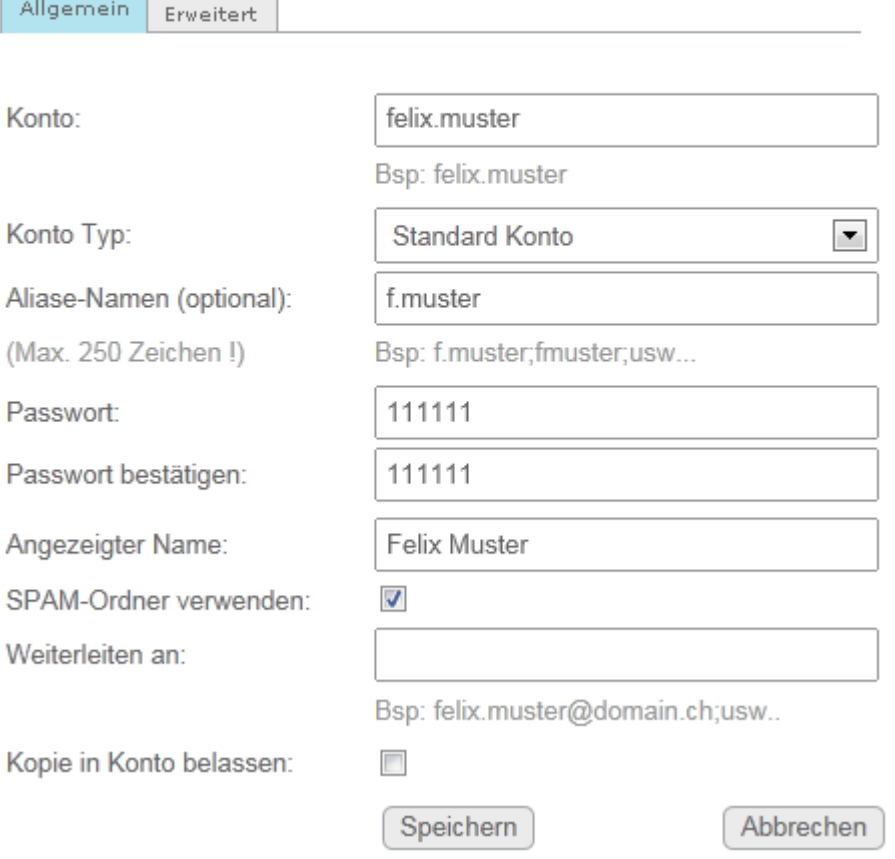

### *Expanded Settings*

Here you can make additional setting to the e-mail account.

# *WebAccess Status*

Here you can select whether the the account can be accessed via Xchange Web Access or not:

- Active: The e-mail account is activated
- Locked (Login): The e-mail account cannot be accessed. Access via local mail program is possible.
- Note: The option "Active" is the default.
- We recommend that only experienced users change this setting.

# *Account Status*

Here you can select the status for the account:

Active : The e-mail account is activated without restrictions

Locked (login): The e-mail account is deactivated, it is not possible to log in via Xchange Web Access and retrieve e-mail wiht a local mail program. E-mails will continue to be received.

Locked (login and receipt): The e-mail account is blocked for both the login into Xchange Web Access, retrieving mail with a local mail program as well as for the receipt of e-mails.

Note: The option "Active" is the default.

We recommend that only experienced users change these settings.

### *Memory Space Reserved (MB)*

Under "Reserved Memory Space (MB)", enter the maximum available memory space for this e-mail account. If you enter nothing, the default setting of 250 MB wil lbe used. The minimum sizt is 10 MB, the maximum size 2000 MB (2 GB).

Note: Should you reserve more memory space than is still available to you, you will receive the error message, "memory space exceeded".

In this case must either enter a smaller value for the reserved memory space or reduce the reserved memory space for another e-mail account.

Here the memory space can be set to a minimum of the amount of memory currently already occupied by this account.

You can see the memory space occupied under "Memory Space Occupied".

# *Memory Space Occupied (MB)*

When setting up a new e-mail accounts is, this value is always 0, since there are not data in this account yet. Note: If you later want to change the reserved memory space, please make note of the information under "Memory Space Occupied(MB)". You cannot set the reserved memory lower than "Memory Space Occupied (MB)"!

### *E-Mails delete older than*

When you activate this control box, all e-mails for this account will be deleted after a certain time. In this field, "Number of days" you enter how many days should elapse before an e-mail is deleted. Note: This option keeps the memory space of your e-mail account from being over extended!

### *Mailserver Administrator*

Here you select whether the user of the e-mail account can log in to the System Configurator using the e-mail address and password.

With these access permissions, the user can administrate the entire mailserver / Hosted-Xchange (incl. public files, this makes it suitable to entrust to one person in charge of mailserver administration without that person being able to make other changes to the hosting account).

# Xchange Konto hinzufügen:

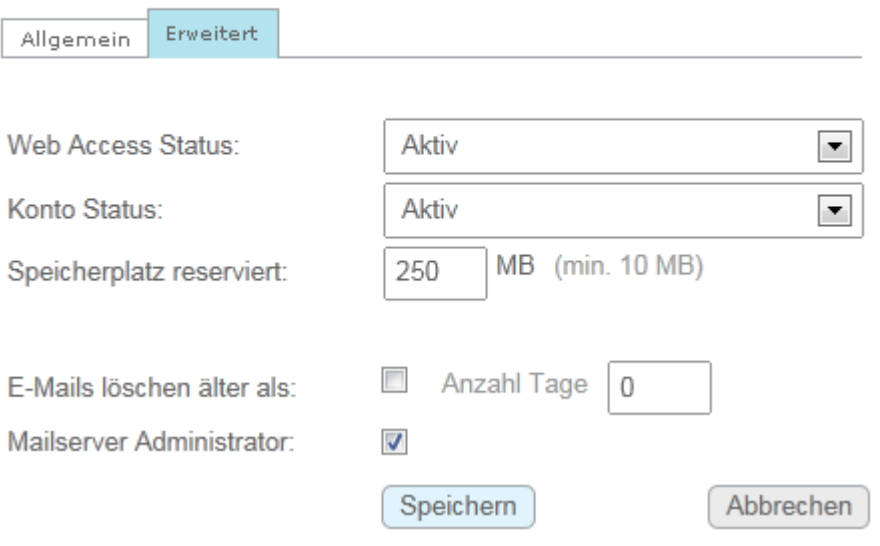

When finished, select the "Save" button.

# *Display/Change E-Mail / Xchange Account Type*

Based on the label, you immediately see what sort of E-Mail / Xchange account it is: Standard, SmartSync or Hosted-Xchange.

 $\epsilon$ Standard SmartSync

Hosted Xchange

In order to change this type of account, select the account and then select the desired account type. Only the logically possible upgrades or downgrades will be displayed. Prior to an upgrade, make sure that the desired account type is still available. You can otherwise subscribe to these using the "Order Button" in the mailserver overview.

**Eingerichtete Konten:** 

ihredomain.ch Konto hinzufügen  $\Box$  felix.muster Upgrade auf SmartSync Upgrade auf Hosted Xchange Ø Konto löschen □ ● hans.muster thomas.berger

Confirm the upgrade/downgrade using the respective "Upgrade" and/or "Downgrade" buttons. Attention: When an account is downgraded, any data in it will be deleted and any functions de-activated!

# <span id="page-97-0"></span>*Show/Change E-Mail / Xchange Account Properties*

In order to show the properties, select the corresponding account in the overview:

**Eingerichtete Konten:** 

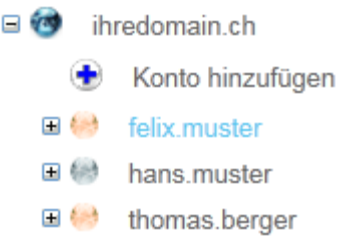

The information for your selected account will be displayed. Make any changes and then confirm them with the "Save" button:

#### Xchange Konto ändern:

×

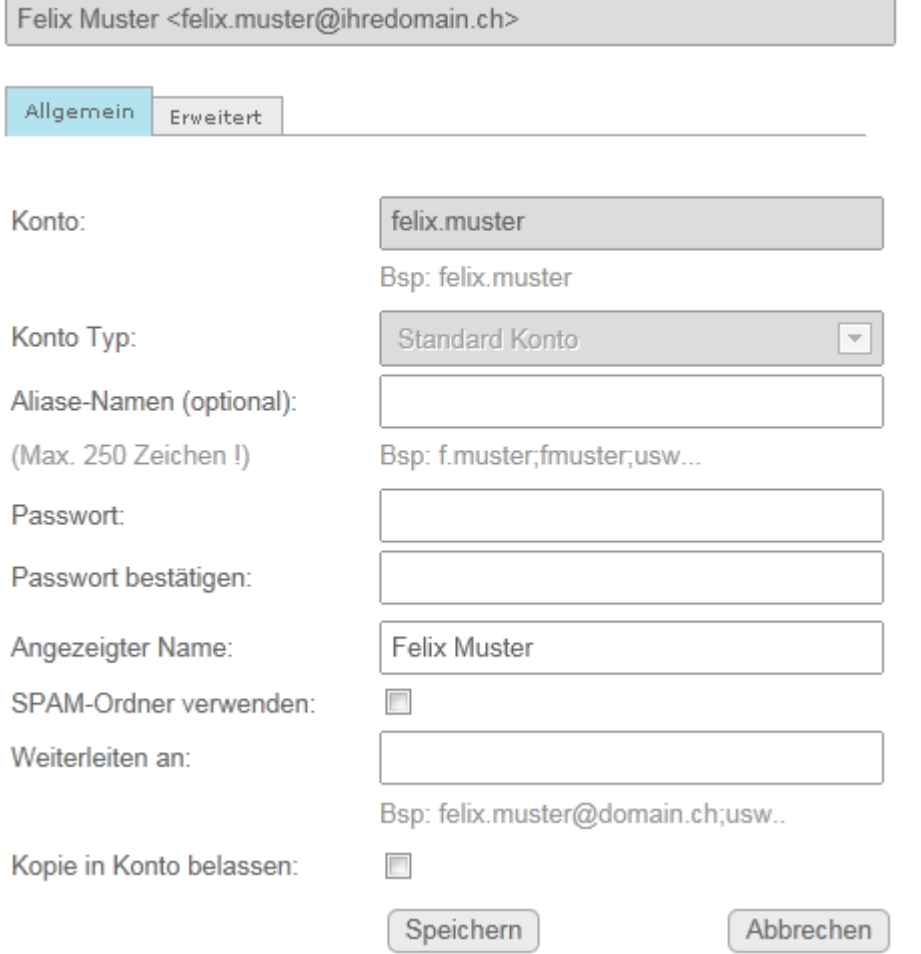

Select the "Advanced" tab to display the Advanced Settings. Make any changes and confirm them with the "Save" button:

### Xchange Konto ändern:

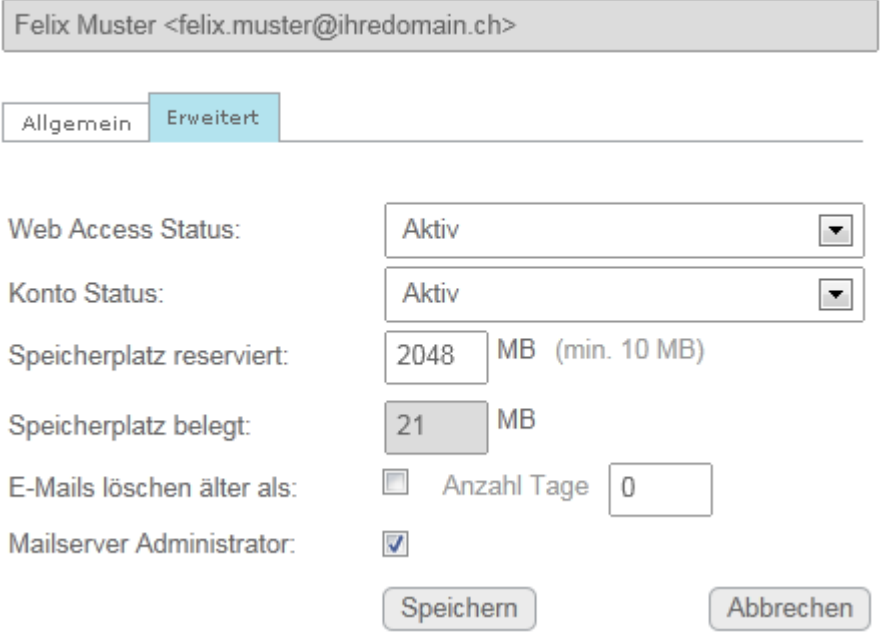

Note: If you would like to change the reserved memory space, take the information under "Memory Used (MB) into account. You cannot set the reserved memory lower than the number given under "Memory Used (MB)"!

### *Delete E-Mail / Xchange Account*

Select the account to be deleted and select "Delete Account".

**Eingerichtete Konten:** 

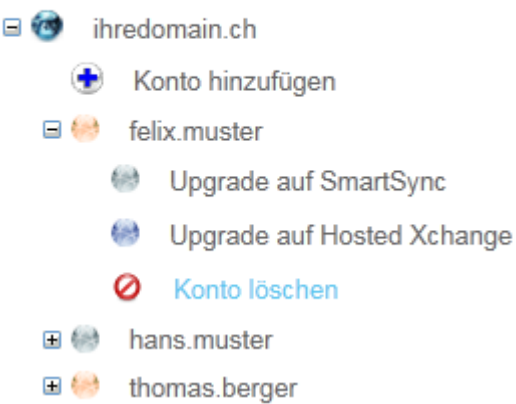

If you are sure that you want to delete the account, then select the "Delete" button in the dialogue window. Attention: When you delete an account, all data still contained in it (e-mails, calendar, contacts, tasks, notes, files) will be irrevocably deleted!

### Xchange Konto löschen:

Felix Muster <felix.muster@ihredomain.ch>

Beim Löschen eines Xchange Kontos werden alle noch vorhandenen Daten (E-Mails, Kontakte, Kalender, Notizen usw.) in diesem Konto unwiderruflich gelöscht.

Möchten Sie das Xchange Konto wirklich löschen ?

Löschen

Abbrechen

# *Distributor-Lists*

Here you can set-up, edit and delete new distributor lists, and will see the status of your distributor lists.

# *Status Distributor-Lists*

Here you can see how many distributor lists are available with the total subscribed hosting accounts, how many you have already set up and how many are still available:

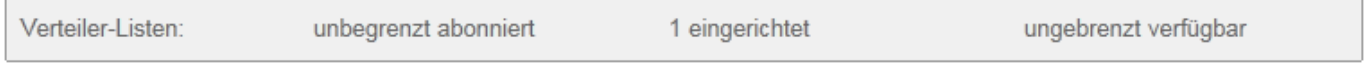

# *Show Distributor-Lists*

To show the properties of already set-up distributor lists, select the matching distributor list in the overview:

### Eingerichtete Verteiler-Listen:

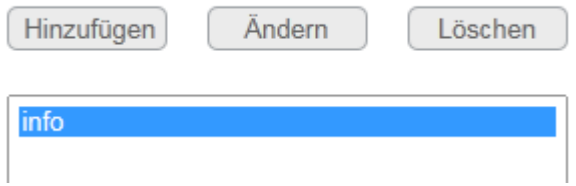

The information about the selected distributor list will be displayed:

### Verteiler-Liste Informationen:

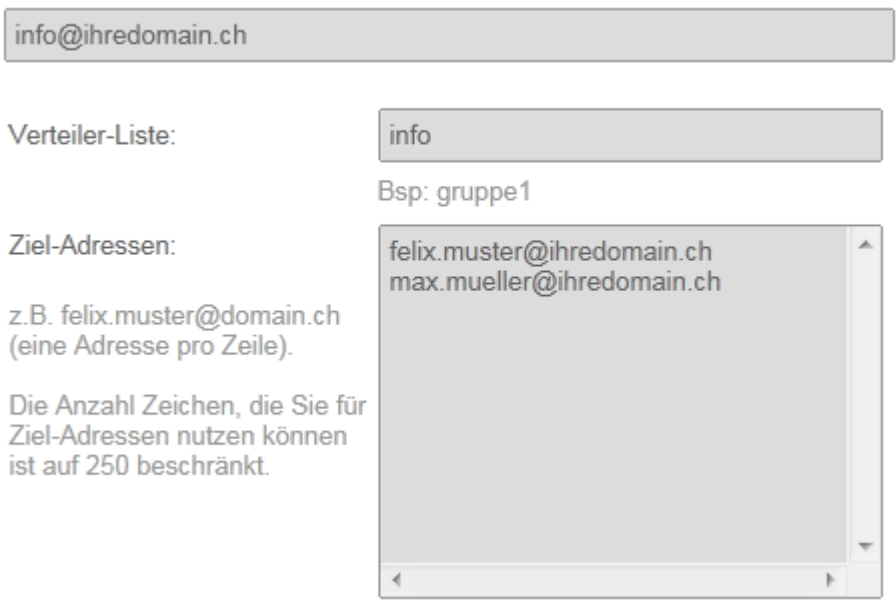

If you would like to make changes, then follow the point ["Change Distributor-Lists"](#page-102-0).

# <span id="page-101-0"></span>*Add Distributor-Lists*

Click on the "Add" button to set up a new distributor list:

### Eingerichtete Verteiler-Listen:

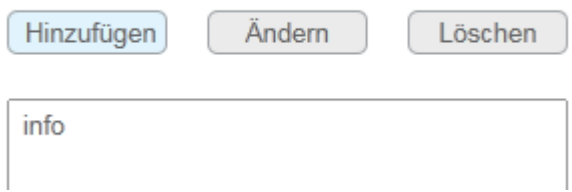

Enter the required information:

### *Distributor-List*

In this field, enter the new distributor list you want to set up. Form: group1 (without @IhreDomain.ch, that is only the part left of the @ sign).

### *Target Addresses*

Here you can enter the e-mail address(es) to which the mails in the distributor list set up above should be sent. Note: Multiple target addresses must be separated by pressing the "Enter-Button" (new line). A maximum of 250 characters can be entered into the field "Target Address". If you would like to enter more recipients, consult the section on "[Mailing Lists"](#page-111-0).

### Verteiler-Liste hinzufügen:

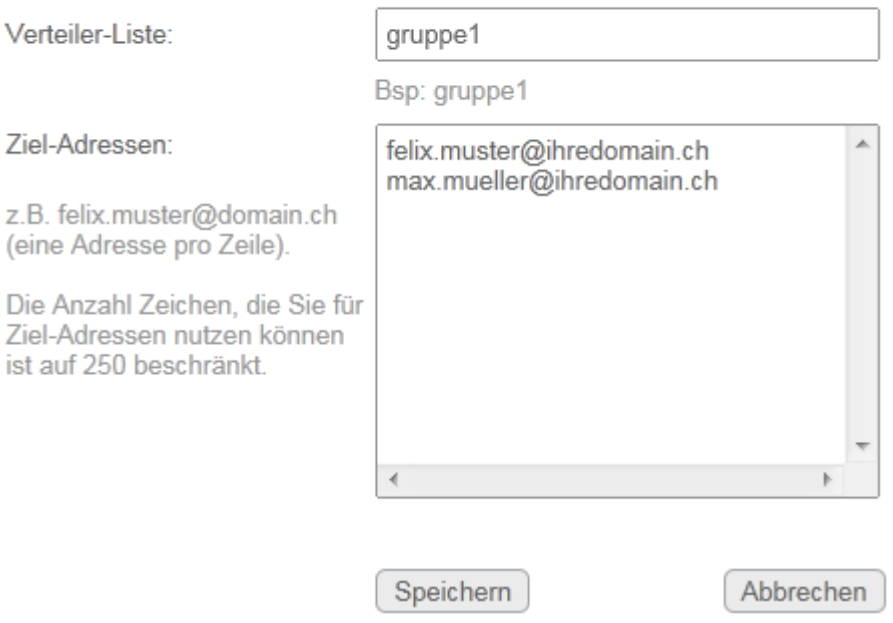

To set up the new distributor list, select the "Save" button.

# <span id="page-102-0"></span>*Change Distributor-Lists*

Select the distributor list you want to change out and click on the "Change" button.

new dialogue window will open in which you can make changes similar to the entries under ["Add Distributor-](#page-101-0)[Lists"](#page-101-0).

# *Delete Distributor-Lists*

Select the distributor-lists you want to delete and click on the "Delete" button.

If you are sure that you want to delete the distributor list, then select the "Delete" button in the dialogue window.

# *Send E-Mail to Distributor-List*

To send an e-mail to your distributor list and/or its target addresses, direct you e-mail to the already set-up address for the distributor list:

For example:

You have set up the distributor-list "gruppe1@ihredomain.ch". The target addresses that you have recorded are: felix.muster@ihredomain.ch max.mueller@ihredomain.ch

### Verteiler-Liste Informationen:

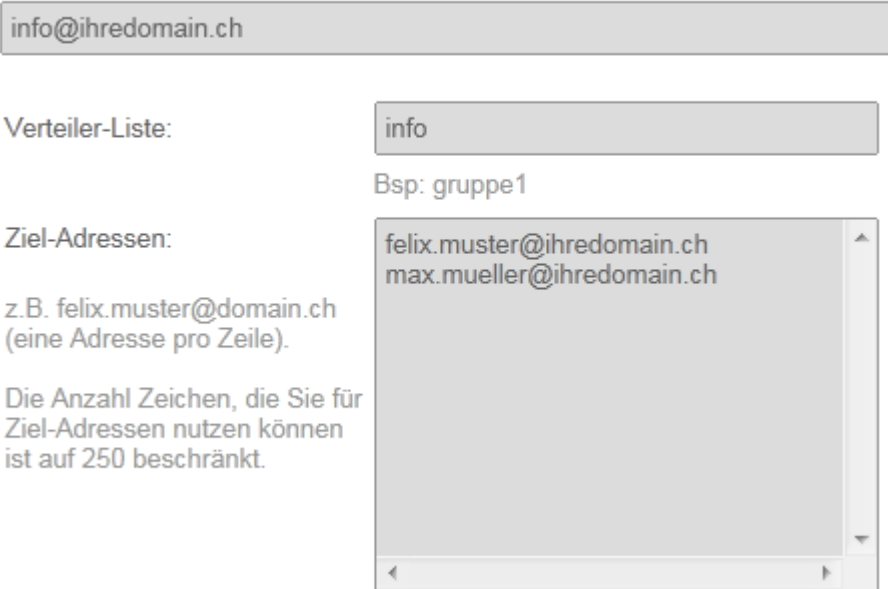

Now send your e-mail to:

gruppe1@ihredomain.ch

The e-mail will now reach both felix.muster@ihredomain.ch and max.mueller@ihredomain.ch.

# *E-Mail Domain-Aliases*

An e-mail domain-alias enables you to activate an additional domain name for the receipt of e-mail, without operating your own server.

You also have along with a .ch domain a .com domain, which means that yuou can set these up as e-mail domain aliases so that you can also use the e-mail addresses to the .com addresses.

Note: In order to log in to the mail server, use only the primary domain only (applies to Xchange Web Access and local mail programs such as MS Outlook)!

# *Status E-Mail Domain-Aliases*

Here you will see how many e-mail domain-aliases are available to you with the subscribed hosting account, how many are already set up and how many are still availale:

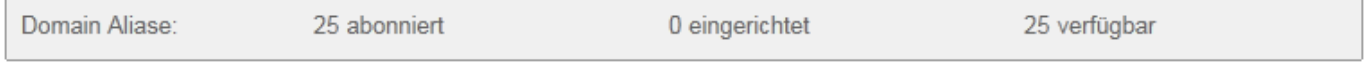

If no more aliases are available, you have 3 options:

1. Delete any alias you no longer need.

2. Request an "upgrade" to a higher level hosting account from our Support-Department.

3. Request one or more additional domain mapping(s) from our Support-Department (additional charges).

In the tree strucutre, you will see the existing domain-aliases. In Figure 1 there aren't any yet; in Figure 2 there are already 2 domain-aliases:

### **Eingerichtete Domain-Alias:**

ihredomain.ch

Domain-Alias hinzufügen

### **Eingerichtete Domain-Alias:**

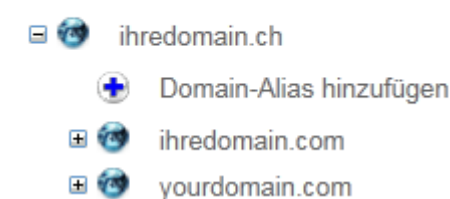

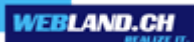

### *Set-up New E-Mail Domain-Alias*

To set up a new domain-alias, click on the "Plus-Zeichen" next to "Add Domain-Alias":

**Eingerichtete Domain-Alias:** 

 $\blacksquare$  ihredomain.ch

⊕ Domain-Alias hinzufügen

Now enter the new domain name under "Domain-Alias" and select "Save": Note: No 3rd Level-Domains can be set up as domain-alias!

#### Domain-Alias hinzufügen:

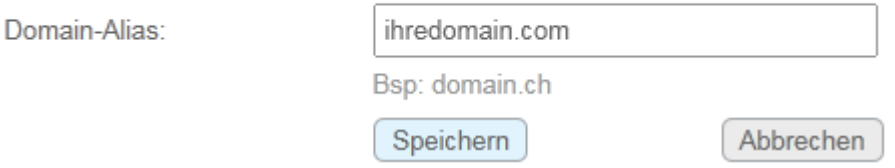

You will receive the following confirmation:

Der Domain-Alias ihredomain.com wurde erfolgreich hinzugefügt!

### *Delete E-Mail Domain-Alias*

Click on the "Plus-Sign" next to the domain alias you wish to delete and select "Delete":

**Eingerichtete Domain-Alias:** 

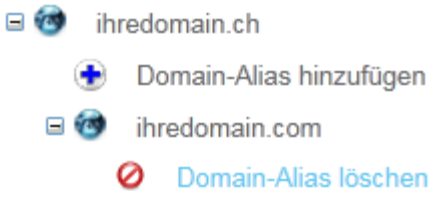

If you are certain that you want to delete the domain-alias, click on the "Delete" Button.

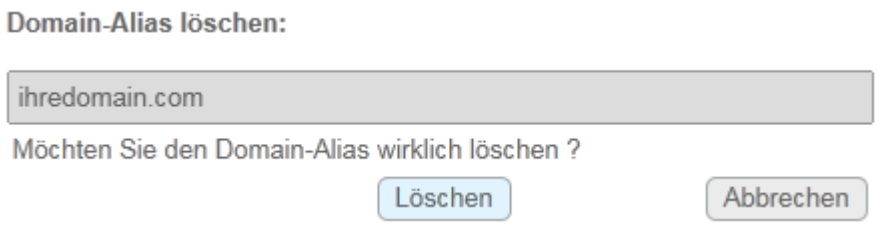

You will receive the following confirmation:

Der Domain-Alias ihredomain.com wurde erfolgreich gelöscht!

# *Anti-Spam Settings*

We will provide you with a 3-step anti-spam-system. It consists of the actual anti-spam-function, the greylisting-function and your own server rules.

# *Anti-Spam Function*

The anti-spam function will be automatically activated for newly set up E-Mail / Xchange accounts. To make efficient use of the anti-spam-function, the option "Use Spam Folder" must also be activated (see Point ["Show/Change E-Mail / Xchange Account Properties"](#page-97-0)).

Note: If the option "Use Spam Folder", is not activated, spam-e-mails will still be labelled as such however they wll not be moved to the Spam Folder.

This meains that these e-mails will still land in the inbox-folder !

The end user cann also activate or de-activate the anti-spam-function and the Option "Use Spam Folder" himself in Xchange Web Access. Consult the [Web Access Manual](https://www.webland.ch/Portals/0/PDF/support/webaccess_en.pdf) for additional details.

Note: You can later activate/de-activate the anti-spam-function only via Xchange Web Access!

# *Greylisting-Function*

Note: Read our supplemental information about this! [Show supplemental information](https://www.webland.ch/en-us/Support/Technical-informations/MailServer#Greylisting)

Here you can select whether you want to activate/de-activate the server-side greylisting function that we provide free of charge.

The greylisting-function is valid for all E-Mail / Xchange Accounts in a domain.
#### *Activate/Deactivate Greylisting Function*

You can select whether the greylisting function is activated or de-activated globally for all e-mail accounts in your domain by activating or deactivating the control box.

Greylisting aktivieren / deaktivieren:

Mehr Infos zu Greylisting

Sie können hier wählen, ob Sie die von uns kostenlos zur Verfügung gestellte serverseitige Greylisting-Funktion aktivieren/deaktivieren möchten.

Die Greylisting-Funktion hat für alle E-Mail / Xchange Konten einer Domain Gültigkeit.

Greylisting Funktion aktivieren:  $\overline{\mathcal{J}}$ 

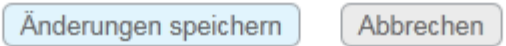

#### *Deactivate Greylisting Function*

If you do not want to use the greylisting function / no longer wish to use it, then de-activate the control box. Note: You can change this setting any time.

#### *Own Server Rules*

You can supplement the anti-spam function wiht additional rules of your own formulation. You can for example put specific senders on a "Whitelist" or "Blacklist". These rules of your own enjoy a higher priority than the Spam-Engine. The user can define these rules directly in Xchange Web Access. Consult also the [Web Access Manual.](https://www.webland.ch/Portals/0/PDF/support/webaccess_en.pdf)

# *Exchange Server Settings*

Starting immediately new security measures will be employed on all mailservers. This enables us to provide your/our mailservers with better protection against Spam-attacks. The new security measures require specific settings on MS Exchange Servers. You can read here which settings are needed for which scenario.

What you need to do? Basically, there are 4 possible scenarios in connection with the operation of your own MS Exchange Server:

## *MS Exchange Server with Static IP-Address - Sending Mail over the Webland Mailserver*

If this scenario corresponds to your circumstances, the following settings must be used from now on:

*Storage of the Static, Pulbic IP-Address for the Xchange Server via System Configurator*

Enter your static, public IP-address and select "Select Changes".

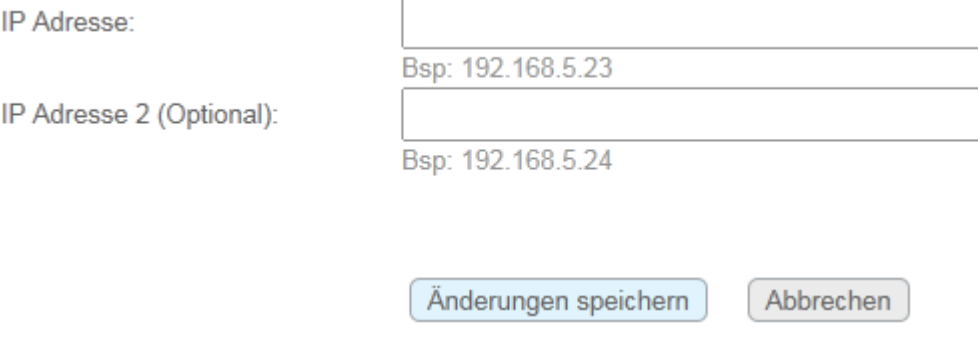

*Use the Following Server as the Sent Mail (SMTP) Server*

smtp.speedconnect.ch

*SMTP-Authentication may NOT be Activated*

You have now completed your settings.

## *MS Exchange Server with Static IP-Address – Sending Mail Directly over this Server*

In this scenario, no changes are necessary.

## *MS Exchange Server without Static IP-Address – Sending Mail over Webland Mailserver*

Sending e-mails over a Webland server is not possible in this scenario. In this case, you must use the mailserver of your access-providers. Should you be an xDSL-customer with Webland, please activate the following SMTP-server without the SMTPauthentication: smtp.speedconnect.ch

## *MS Exchange Server without Static IP-Address - Sending Mail Directly over this Server*

No changes are necessary in this scenario.

## *Mailing-Lists*

Here you can set-up, edit and delete new mailing-lists (distributors) and you will receive the status of your email forwardings.

## *Status Mailing-Lists*

Here you will see how many mailing lists are available total with your subscribed hosting account, how many are already set up and how many are still available:

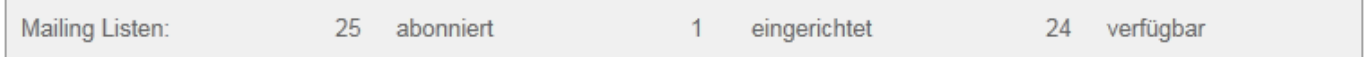

## *Show Mailing-Lists*

To view the properties of an already existing mailing list, select the matching list in the overview:

#### Eingerichtete Mailing-Listen:

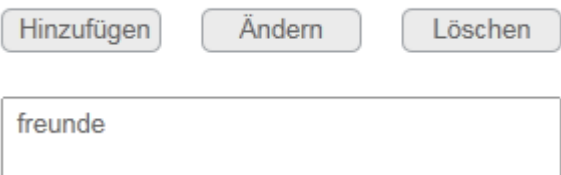

The information about the selected mailing-list will be displayed:

#### Mailing-Liste Informationen:

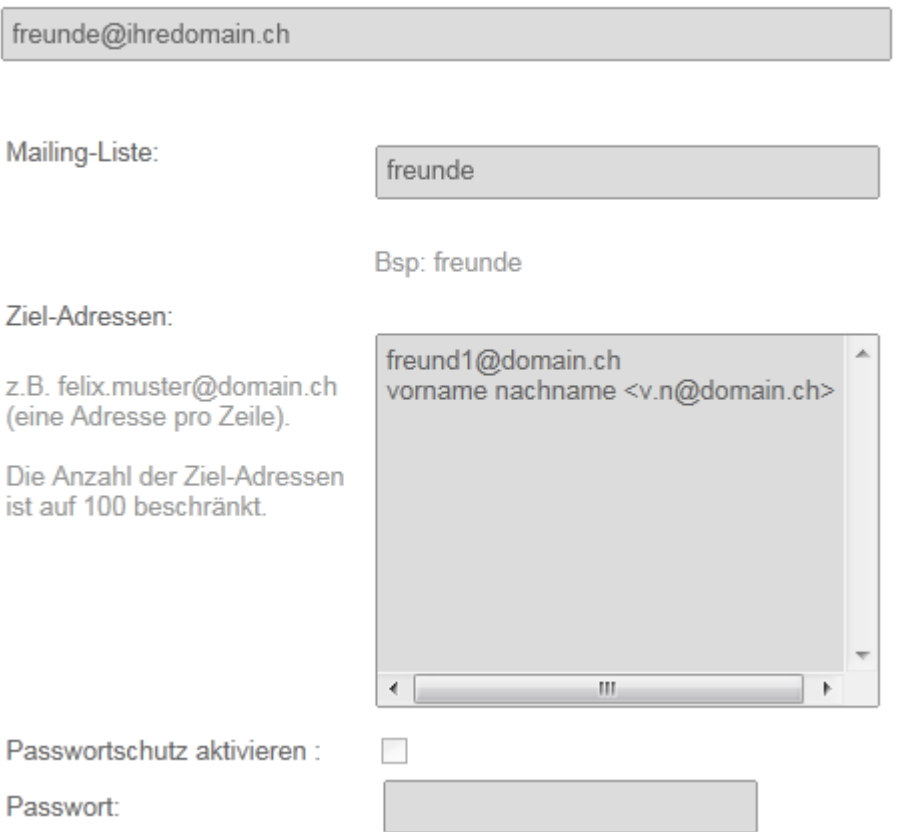

If you would like to make changes please follow the point ["Change Mailing-Lists"](#page-115-0).

## <span id="page-113-0"></span>*Add Mailing-Lists*

Click on the "Add" button to set up a new mailing-list:

#### **Eingerichtete Mailing-Listen:**

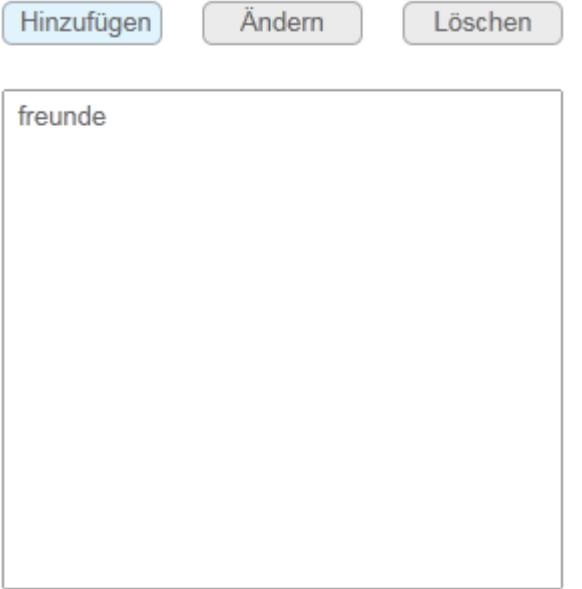

Now enter the required information:

#### *Name of the Mailing-List*

Enter the name of the mailing list you want to set up in this field. Form: friends (without @IhreDomain.ch, that is only the part to the left of the @ sign).

#### *Target Addresses*

Here you can enter the e-mail addresses to which the mails in the mailing list set up above should be sent. The target addresses can be stated in two formats:

- felix.muster@domain.ch
- Felix Muster <felix.muster@domain.ch>

Note: Multiple target addresses must be separated by pressing the "Enter-Button" (new Line). A maximum of 100 target addresses can be entered.

If you need more recipient addresses you have the option of using the ["Mailing-Lists Pro"](#page-116-0) account. Target addresses are not checked for syntax. Make sure that the entries are correct. Make sure that no target addresse are linked to existing distributor lists or mailing lists!

## *Optional Settings*

## *Activate Password Protection*

Your mailing-list can be protected with a password (strongly recommended!). This assures that only authorised personnel can send e-mails to the mailing list or its recipients.

## *Password*

Enter the password for your mailing list here.

If you have activated password protection, then put the password at the start of the Subject line when sending an e-mail to the mailing-list (alternatively you can insert the password at the end or in the middle of the subject). Use no special characters in the password.

Then enter the actual subject of your message (without a blank space):

e.g. MyPasswordHere is the actual subject

#### Mailing-Liste hinzufügen:

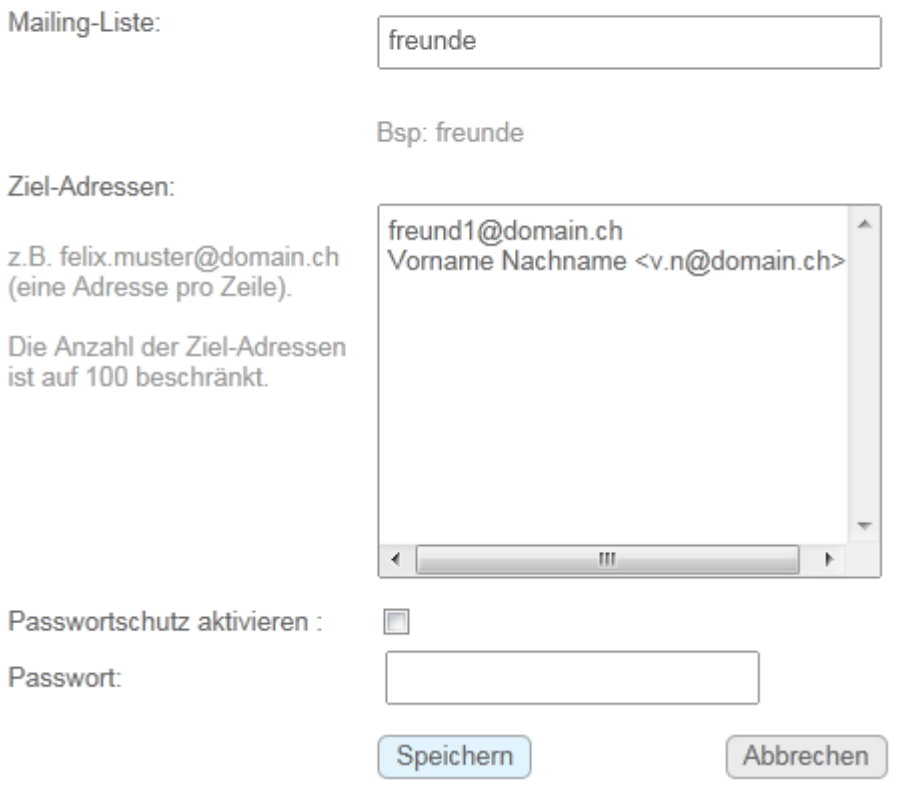

To set up the new mailing-list, select the "Save" button.

## <span id="page-115-0"></span>*Change Mailing-Lists*

Select the mailing-list you want to change and click on the "Change" button.

A new dialogue window will open in which you can make changes analogously to the instructions under "[Add](#page-113-0) [Mailing-Lists"](#page-113-0).

## *Delete Mailing-Lists*

Select the mailing-list you want to delete and click on the "Delete" button.

## *Send E-Mail to Mailing-list and/or its Recipients*

In order to send an e-mail to the recipients of the mailing list, just send an e-mail to the name of the mailinglist.

Form: friends@ihredomain.ch

If you have activated password protection, then put the password at the start of the Subject line when sending an e-mail to the mailing-list (alternatively you can insert the password at the end or in the middle of the subject). Use no special characters in the password.

Then enter the actual subject of your message (without a blank space):

e.g. MyPasswordHere is the actual subject

# <span id="page-116-0"></span>*Mailing-Lists Pro*

Mailing-Lists Pro cannot be set up over the System Configurator. Mailing-Lists Pro with 2,500 or more recipients are optionally available (additional charges). You can find additional information [here](https://www.webland.ch/en-us/Hosting/Options) on our webpage. If you have any further questions, our Support-Department will be glad to assist you.

## *Status Mailing-Lists Pro*

Here you can view how many Mailing-Lists Pro you have subscribed to (optional), how many are already set up and now many are still available:

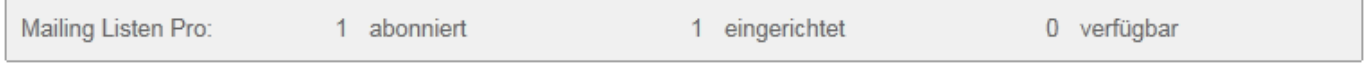

## *Show Mailing-Lists Pro*

To show the properties of a Mailing-List Pro which has already been set up, select the matching list in the overview:

## Eingerichtete Mailing-Listen Pro:

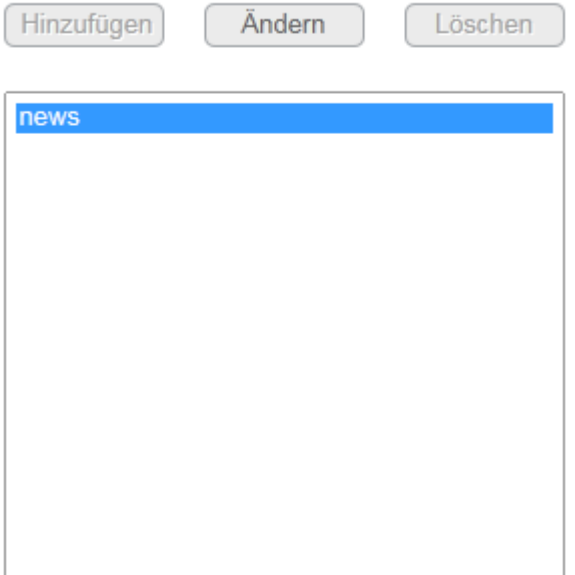

The following information about the selected mailing list will be displayed:

#### **Mailing-Liste Pro Informationen:**

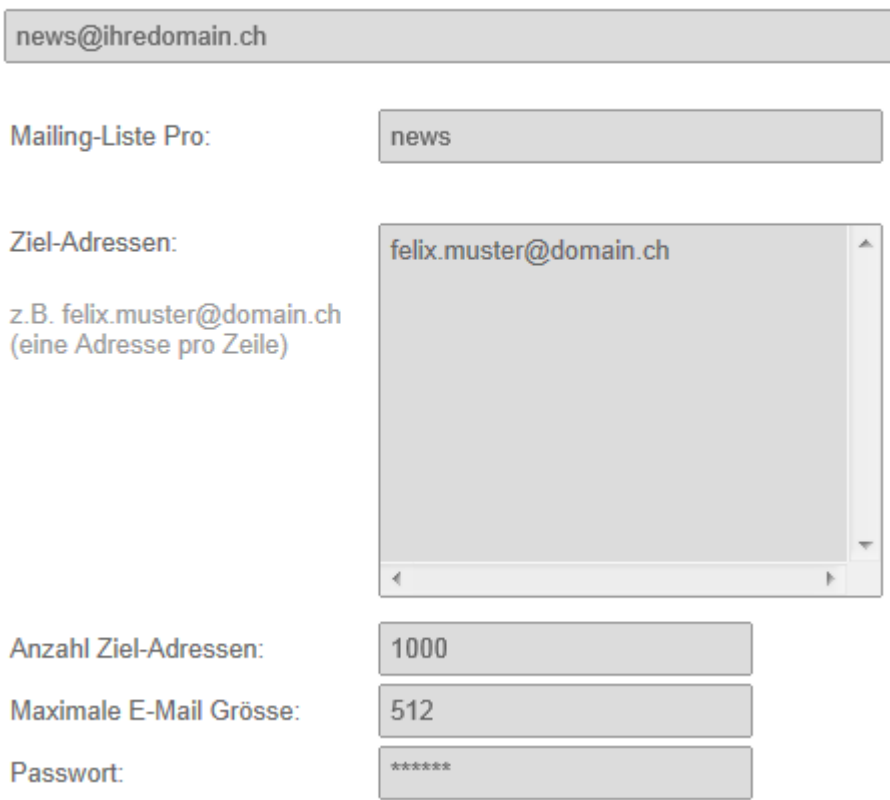

If you would like to make changes, follow the instructions in the point ["Change/Edit Mailing-Lists Pro"](#page-117-0).

## <span id="page-117-0"></span>*Change/Edit Mailing-Lists Pro*

Click on the "Change" button to edit and existing Mailing-List Pro:

#### Eingerichtete Mailing-Listen Pro:

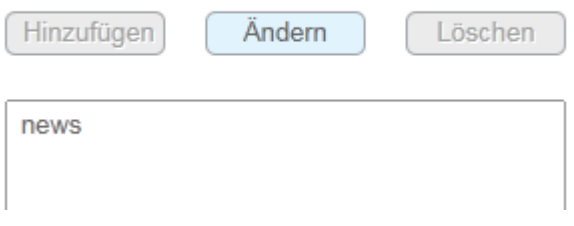

Make the desired changes:

## *Mailing-List Pro*

The Mailing-List Pro display will come up.

## *Target Addresses*

Here you can enter the e-mail address(es) to which the mails in the Mailing-List Pro set up above should be sent.

Alternatively a database connection can also be used for address management. Contact our Support-Department. The target addresses can be entered in two formats:

• felix.muster@domain.ch

• Felix Muster <felix.muster@domain.ch>

Note: Multiple target addresses must be separated by pressing the "Enter-Button" (new line). A maximum of 2,500 target addresses can be entered. If you are using a local editing program to manage your target addresses, you can manage the addresses very easily using Copy/Paste. Target addresses will not be checked for their syntax. Make sure that the entries are correct. Make sure that no target addresses are linked with existing distributor-lists, mailing-lists!

## *Number of Target Adresses*

The number of target addresses is limited to 2,500 and cannot be changed.

## *Maximum E-Mail Size in KB*

The size of an e-mail is limited to 1,024 KB and cannot be changed.

#### *Password*

A password must be used for the send function so that your Mailing-List Pro is protected from unauthorised use. When sending an e-mail to the Mailing-List Pro, place the password at the start of the subject line (alternatively you can insert the password at the end or in the middle of the subject). Use no special characters in the password.

Enter the actual subject of your message (without blank space):

E.g. MyPasswordHere is the actual subject

#### Mailing-Liste Pro ändern:

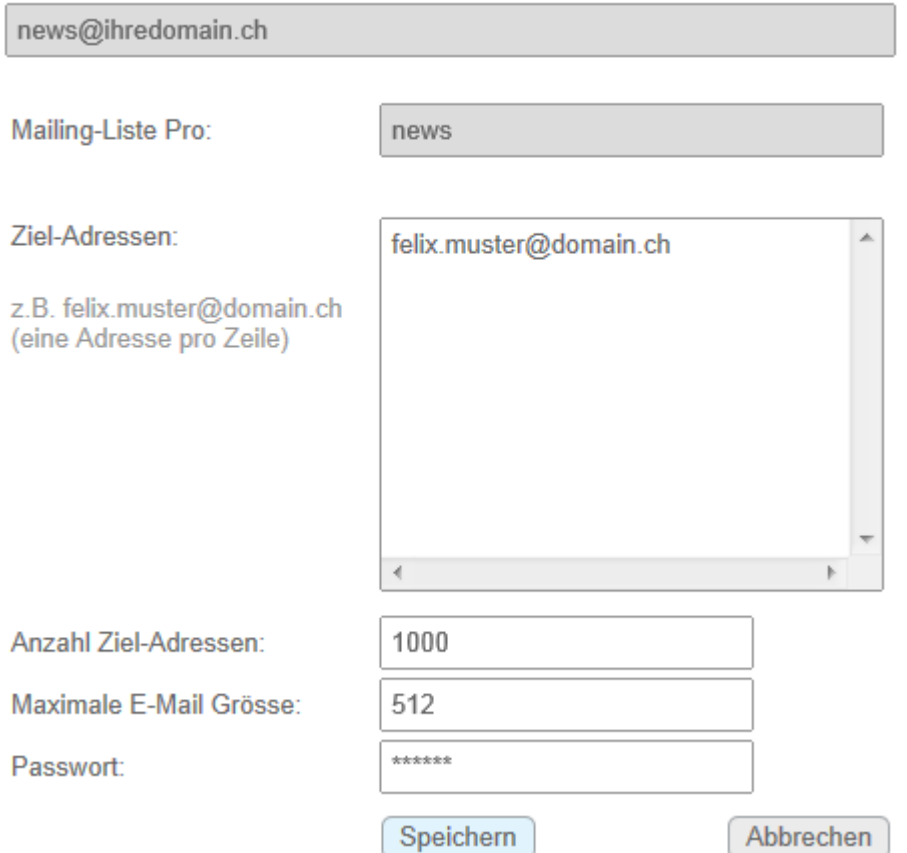

To save the changes, select the "Save" button.

## *Send E-Mail to Mailing-List Pro and/or its Recipients*

To send an e-mail to the recipients of the Mailing-List Pro, just send an e-mail to the name of the Mailing-List Pro.

Form: news@ihredomain.ch

A password must be used for the send function so that your Mailing-List Pro is protected from unauthorised use. When sending an e-mail to the Mailing-List Pro place the password at the start of the subject line (alternatively you can insert the password at the end or in the middle of the subject). Use no special characters in the password.

Enter the actual subject of your message (without blank space):

E.g. MyPasswordHere is the actual subject

# *Appendix*

# *Login Integration*

## *Login Integration into Your Own Webpage*

You can integrate the Login for the System Configurator so that you can log in directly over your own website. The Login is available in 2 variants:

- Customer–Login with customer number and customer password
- Domain-Login with domain name and domain-password

## *Customer-Login*

With the Customer–Login you log in to the System Configurator with your personal customer number and the matching customer-password.

With this login you can configure all of your hosting accounts at once and manage your personal customer data.

## *Domain-Login*

With the Domain-Login, you log in using a domain name and the matcing password.

With this login you can only configure this domain and cannot manage customer data.

Neither other domain names nor customer data can be viewed with this login.

This login is well suited for Webland resellers. The domain-Login can also be passed on to end-customers without other domains or customer data being visible.

## *Login-Masks / Code*

Below you will find 2 variants of Login masks each for the Customer-Login and the Domain-Login.

Under the respective illustration you will find the code which you need to integrate on your site. You can insert this code into your existing code easily with Copy/Paste.

## *Graphical input mask "Customer-Login"*

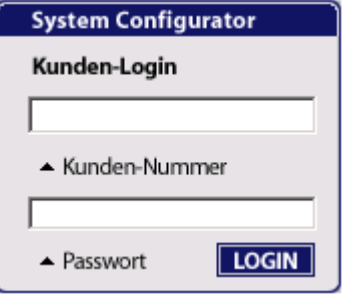

```
<table width="173" border="0" align="center" cellpadding="0" cellspacing="0">
<tr><td><img src="http://help.sysconf.webland.ch/img/systemconfigurator.gif" width=173 height=18 border=0 
alt=""> </td>
\langletr>
<tr><td><table width="173" border="0" cellpadding="0" cellspacing="0" 
background="http://help.sysconf.webland.ch/img/systemconfigurator_bgtable.gif">
<form name="login" method="post" action="https://sysconf.webland.ch/kunden.aspx" target="_blank">
<tr><td colspan="3" align="left"><img src="http://help.sysconf.webland.ch/img/nix.gif" width="173" 
height="5"></td>
\langletr>
<tr>
<td align="left"><img src="http://help.sysconf.webland.ch/img/nix.gif" width="16" height="10"></td>
<td><img src="http://help.sysconf.webland.ch/img/systemconfigurator_kl.gif" width=110 height=17 border=0
alt="Kunden-Nummer eingeben."></td>
<td align="right">&nbsp;</td>
\langletr>
<tr><td colspan="3" align="left"><img src="http://help.sysconf.webland.ch/img/nix.gif" width="173" 
height="5"></td>
\langle/tr><tr><td align="left"><img src="http://help.sysconf.webland.ch/img/nix.gif" width="10" height="10"></td>
<td><input type="text" name="username" value="" size=25 style='{width:144px;font-size:9px;border:2px 
solid inset}'></td>
<td align="right">&nbsp;</td>
\langle/tr><tr><td colspan="3" align="left"><img src="http://help.sysconf.webland.ch/img/nix.gif" width="173" 
height="5"></td>
\langletr>
```
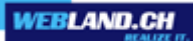

```
<tr><td align="left">&nbsp;</td>
<td><img src="http://help.sysconf.webland.ch/img/systemconfigurator_kn.gif" width=110 height=17 
border=0 alt="Kunden-Nummer eingeben."></td>
<td align="right">&nbsp;</td>
\langle tr \rangle<tr><td colspan="3" align="left"><img src="http://help.sysconf.webland.ch/img/nix.gif" width="173" 
height="5"></td>
\langletr>
<tr>
<td align="left"><img src="http://help.sysconf.webland.ch/img/nix.gif" width="10" height="10"></td>
<td><input type="password" name="password" value="" size=25 style='{width:144px;font-
size:9px;border:2px solid inset}'></td>
<td align="right">&nbsp;</td>
\langletr>
<tr><td colspan="3" align="left"><img src="http://help.sysconf.webland.ch/img/nix.gif" width="173" 
height="5"></td>
\langletr>
<tr><td align="left">&nbsp;</td>
<td><img src="http://help.sysconf.webland.ch/img/systemconfigurator_pw.gif" width=90 height=17 border=0
alt="Passwort eingeben.">
<input type="image" name="submit" src="http://help.sysconf.webland.ch/img/systemconfigurator_login.gif" 
width=49 height=17
border=0 alt="GO"></td>
<td align="right">&nbsp;</td>
\langletr>
<tr><td colspan="3" align="left"><img src="http://help.sysconf.webland.ch/img/systemconfigurator_bottom.gif" 
width="173" height="4"></td>
\langle tr>
</form>
</table></td>
\langletr>
</table>
```
## *Text-based input mask "Customer-Login"*

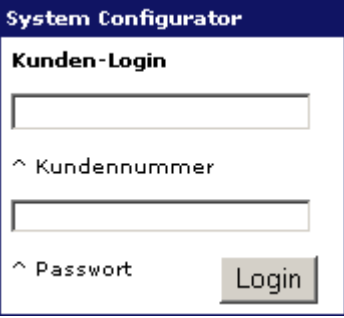

```
<table width="173" align="center" cellpadding="3" cellspacing="0" bgcolor="#101463">
<tr><td><font face="Verdana, Arial, Helvetica, sans-serif" color="#ffffff" size="1"><strong>System 
Configurator</strong><font></td>
\langle/tr></table>
<table width="173" align="center" cellpadding="1" cellspacing="0" bgcolor="#101463">
<tr><td><form name="login" method="post" action="https://sysconf.webland.ch/kunden.aspx" target="_blank">
<table width="100%" cellpadding="5" cellspacing="0" bgcolor="#FFFFFF">
<tr>
<td colspan="2"><font face="Verdana, Arial, Helvetica, sans-serif" color="#000000" 
size="1"><strong>Kunden-Login</strong><font></td>
\langletr>
<tr>
<td colspan="2"><input type="text" name="username" value="" size=25 style='{width:144px;font-
size:9px;border:2px solid inset}'></td>
\langletr>
<tr><td colspan="2"><font face="Verdana, Arial, Helvetica, sans-serif" color="#000000" size="1">^ 
Kundennummer <font></td>
\langle/tr><tr><td colspan="2"><input type="password" name="password" value="" size=25 style='{width:144px;font-
size:9px;border:2px solid inset}'></td>
\langle/tr><tr><td valign="top"><font face="Verdana, Arial, Helvetica, sans-serif" color="#000000" size="1">^ 
Passwort<font></td>
<td><div align="right">
<input type="submit" name="Submit" value="Login">
&nbsp;</div></td>
```
*Manual*

 $\langle$ tr> </table> </form></td>  $\langle t \rangle$ </table>

## *Graphical input mask "Domain-Login"*

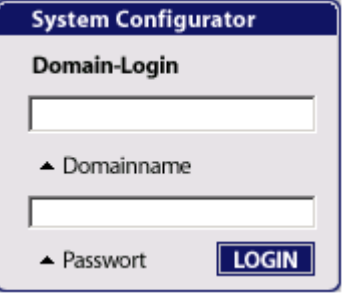

```
<table width="173" border="0" align="center" cellpadding="0" cellspacing="0">
<tr><td><img src="http://help.sysconf.webland.ch/img/systemconfigurator.gif" width=173 height=18 border=0 
alt=""> </td>
\langle/tr><tr><td><table width="173" border="0" cellpadding="0" cellspacing="0" 
background="http://help.sysconf.webland.ch/img/systemconfigurator_bgtable.gif">
<form name="login" method="post" action="https://sysconf.webland.ch/domain.aspx" target="_blank">
<tr><td colspan="3" align="left"><img src="http://help.sysconf.webland.ch/img/nix.gif" width="173" 
height="5"></td>
\langletr>
<tr>
<td align="left"><img src="http://help.sysconf.webland.ch/img/nix.gif" width="16" height="10"></td>
<td><img src="http://help.sysconf.webland.ch/img/systemconfigurator_dl.gif" width=110 height=17 border=0
alt="Domainname eingeben."></td>
<td align="right">&nbsp;</td>
\langletr>
<tr><td colspan="3" align="left"><img src="http://help.sysconf.webland.ch/img/nix.gif" width="173" 
height="5"></td>
\langle/tr><tr><td align="left"><img src="http://help.sysconf.webland.ch/img/nix.gif" width="10" height="10"></td>
<td><input type="text" name="username" value="" size=25 style='{width:144px;font-size:9px;border:2px 
solid inset}'></td>
<td align="right">&nbsp;</td>
\langle t \rangle<tr><td colspan="3" align="left"><img src="http://help.sysconf.webland.ch/img/nix.gif" width="173" 
height="5"></td>
\langletr>
```
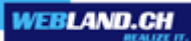

```
<tr><td align="left">&nbsp;</td>
<td><img src="http://help.sysconf.webland.ch/img/systemconfigurator_dn.gif" width=110 height=17 
border=0 alt="Domainname eingeben."></td>
<td align="right">&nbsp;</td>
\langle tr \rangle<tr><td colspan="3" align="left"><img src="http://help.sysconf.webland.ch/img/nix.gif" width="173" 
height="5"></td>
\langletr>
<tr>
<td align="left"><img src="http://help.sysconf.webland.ch/img/nix.gif" width="10" height="10"></td>
<td><input type="password" name="password" value="" size=25 style='{width:144px;font-
size:9px;border:2px solid inset}'></td>
<td align="right">&nbsp;</td>
\langletr>
<tr><td colspan="3" align="left"><img src="http://help.sysconf.webland.ch/img/nix.gif" width="173" 
height="5"></td>
\langletr>
<tr><td align="left">&nbsp;</td>
<td><img src="http://help.sysconf.webland.ch/img/systemconfigurator_pw.gif" width=90 height=17 border=0
alt="Passwort eingeben.">
<input type="image" name="submit" src="http://help.sysconf.webland.ch/img/systemconfigurator_login.gif" 
width=49 height=17
border=0 alt="GO"></td>
<td align="right">&nbsp;</td>
\langletr>
<tr><td colspan="3" align="left"><img src="http://help.sysconf.webland.ch/img/systemconfigurator_bottom.gif" 
width="173" height="4"></td>
\langle tr>
</form>
</table></td>
\langletr>
</table>
```
#### *Text-based input mask "Domain-Login"*

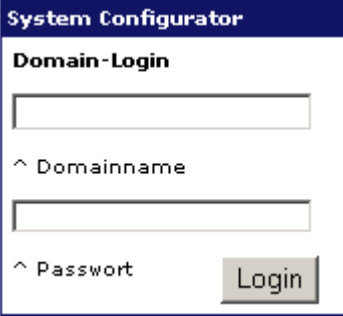

```
<table width="173" align="center" cellpadding="3" cellspacing="0" bgcolor="#101463">
<tr><td><font face="Verdana, Arial, Helvetica, sans-serif" color="#ffffff" size="1"><strong>System
Configurator</strong><font></td>
\langle/tr></table>
<table width="173" align="center" cellpadding="1" cellspacing="0" bgcolor="#101463">
<tr><td><form name="login" method="post" action="https://sysconf.webland.ch/domain.aspx" target="_blank">
<table width="100%" cellpadding="5" cellspacing="0" bgcolor="#FFFFFF">
<tr>
<td colspan="2"><font face="Verdana, Arial, Helvetica, sans-serif" color="#000000"
size="1"><strong>Domain-Login</strong><font></td>
\langletr>
<tr>
<td colspan="2"><input type="text" name="username" value="" size=25 style='{width:144px;font-
size:9px;border:2px solid inset}'></td>
\langletr>
<tr><td colspan="2"><font face="Verdana, Arial, Helvetica, sans-serif" color="#000000" size="1">^ Domainname
<font></td>
\langle/tr><tr><td colspan="2"><input type="password" name="password" value="" size=25 style='{width:144px;font-
size:9px;border:2px solid inset}'></td>
\langle/tr><tr><td valign="top"><font face="Verdana, Arial, Helvetica, sans-serif" color="#000000" size="1">^
Passwort<font></td>
<td><div align="right">
<input type="submit" name="Submit" value="Login">
&nbsp;</div></td>
```
*Manual*

 $\langle$ tr> </table> </form></td>  $\langle t \rangle$ </table>

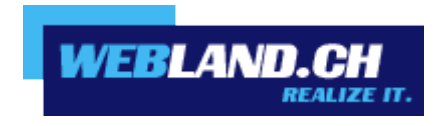

Copyright © Webland AG 2016